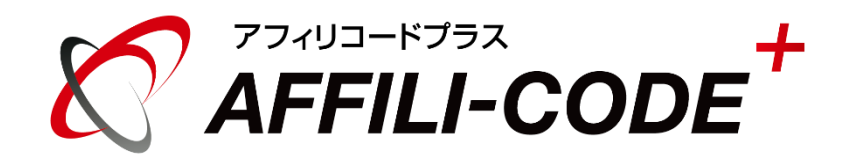

## アフィリコードプラス運用ガイド

# アフィリコードプラス運用ガイド

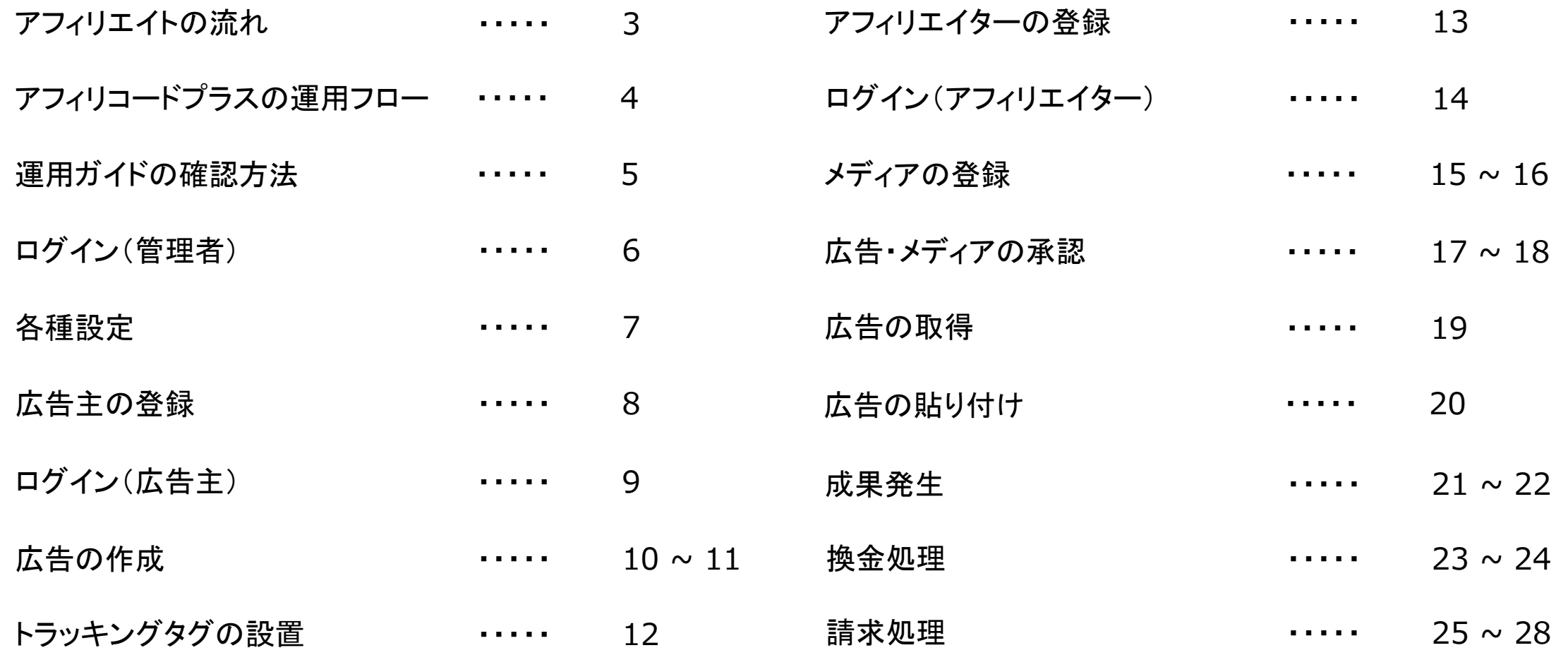

## アフィリコードプラスを利用したアフィリエイトの流れ

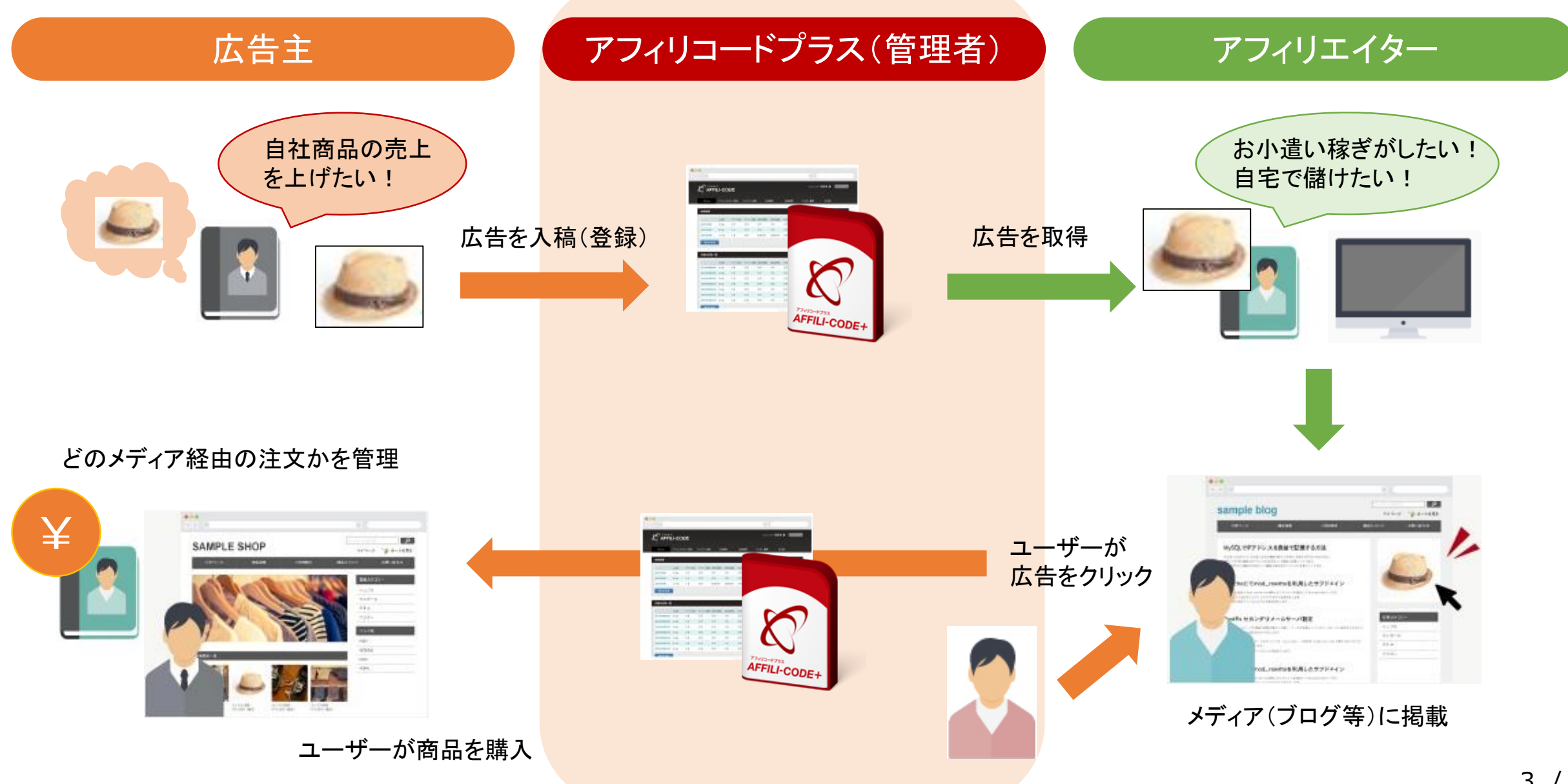

## アフィリコードプラスの運用フロー

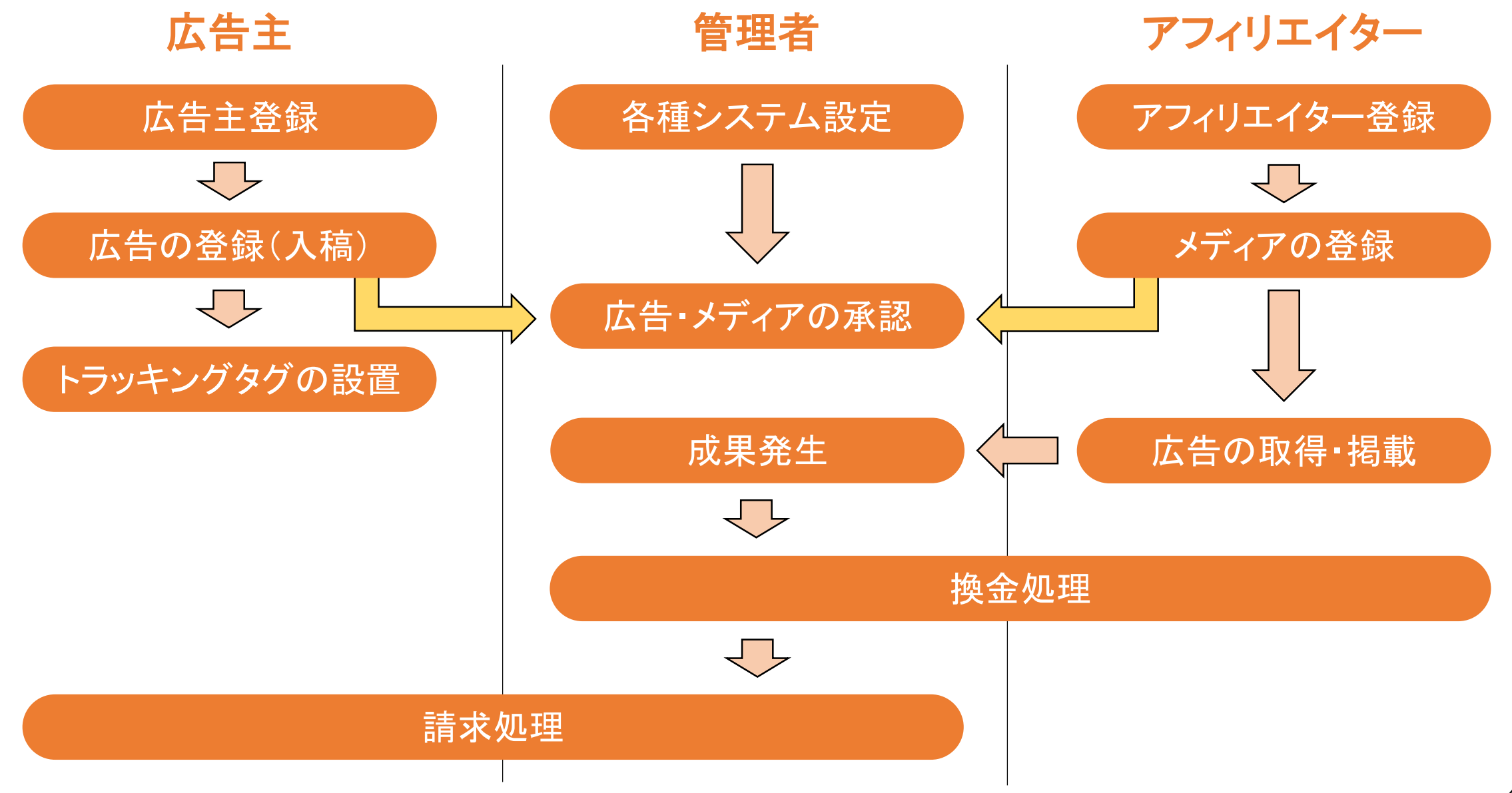

アフィリコードプラスは、「管理者用」「広告主用」「アフィリエイター用」 3種類の管理画面を用意しております。

管理者・広告主・アフィリエイターの、 どの方の作業であるかを示しています。

#### 【管理者】各種設定

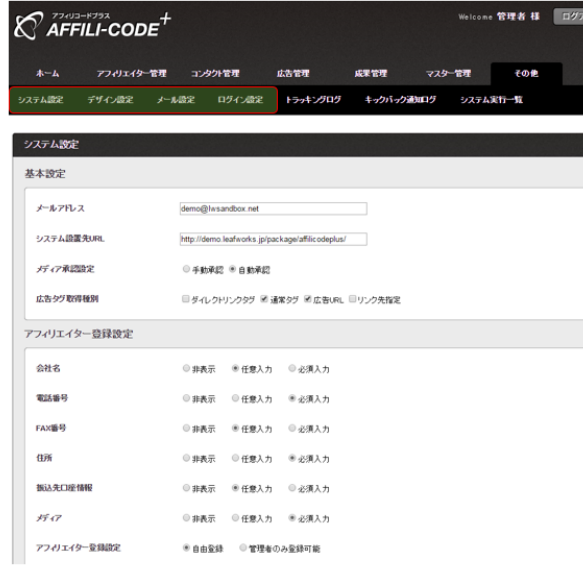

#### 各種設定

各種システム設定等を行ってください。

詳細につきましては、 別途、「【管理者】システム・デザイン設定マニュアル」 をご用意しております。

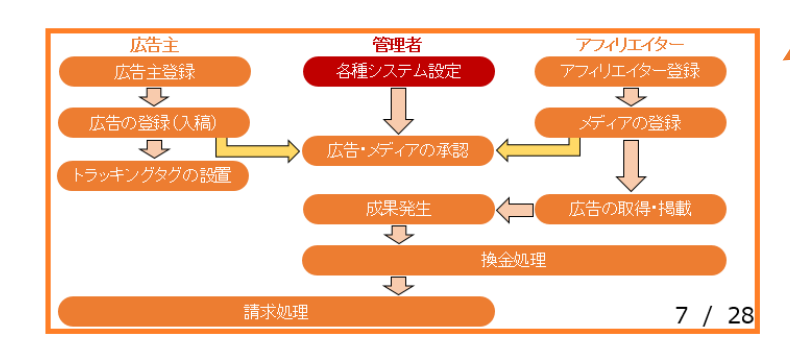

アフィリコードプラスの運用フローにおいて、 どの段階であるかを示しています。

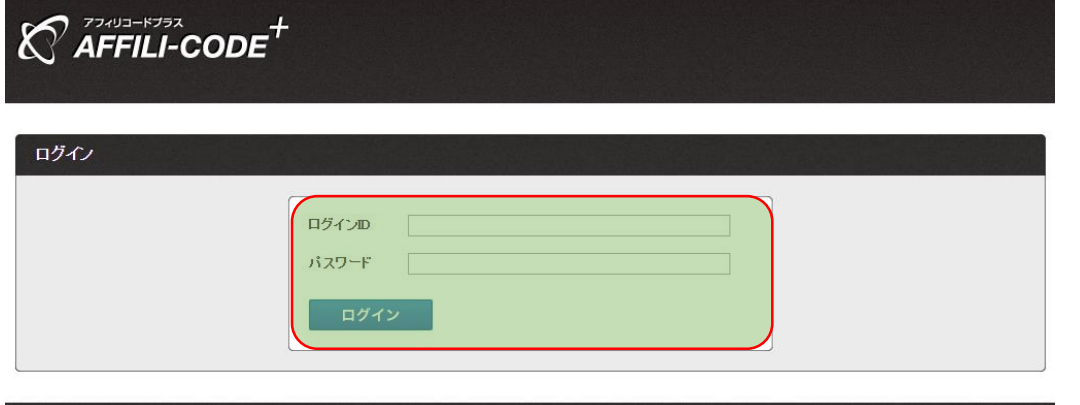

## ログイン

#### 管理者でログインしてください。

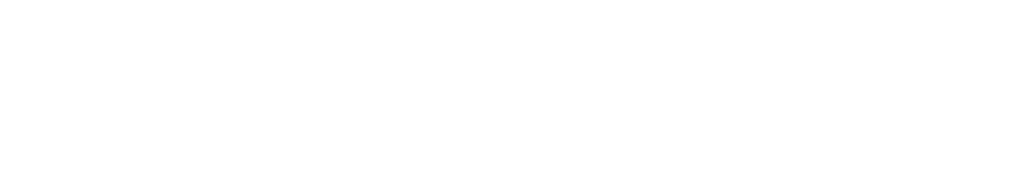

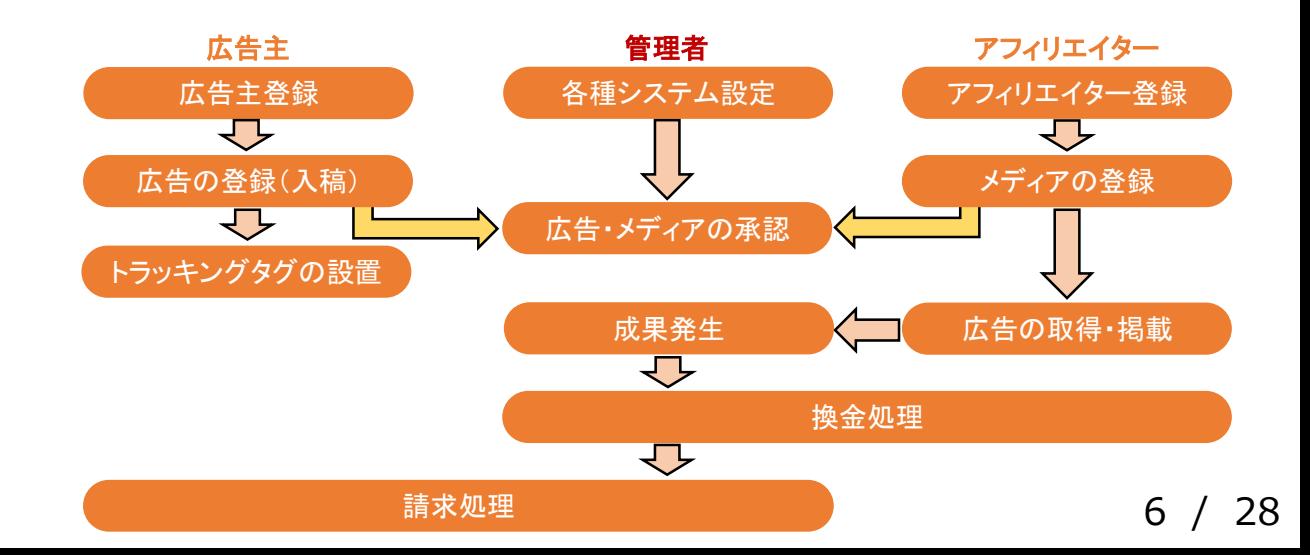

## 【管理者】 各種設定

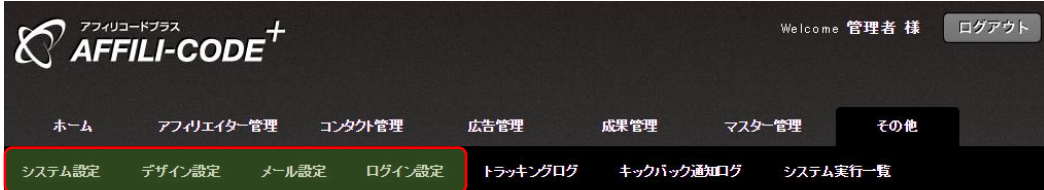

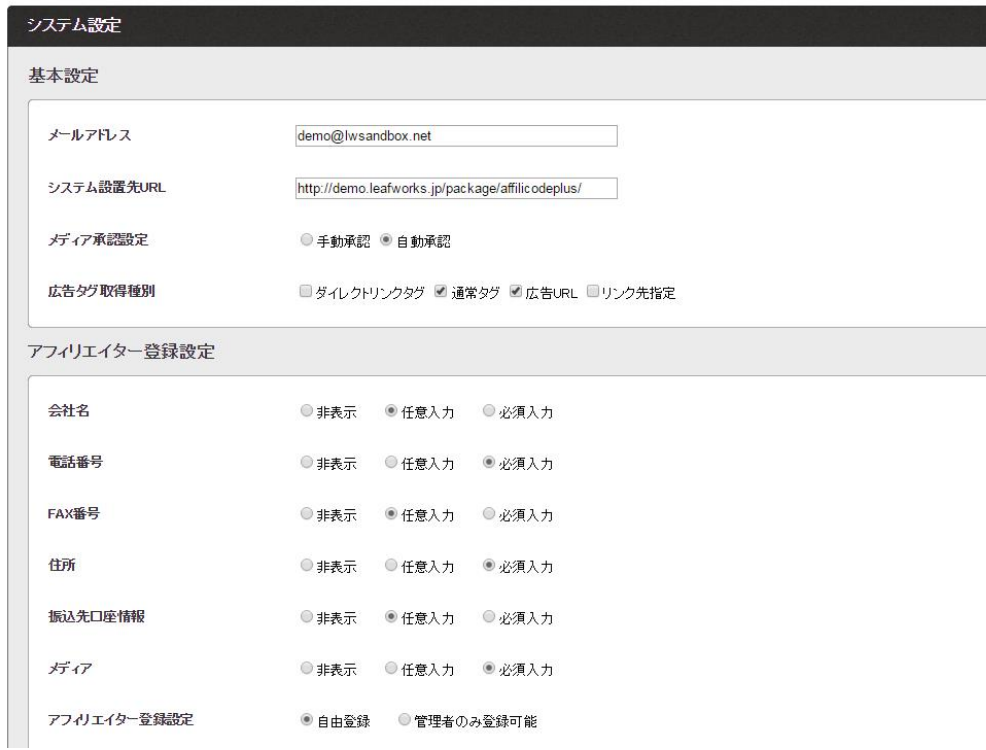

## 各種設定

各種システム設定等を行ってください。

詳細につきましては、 別途、[「【管理者】システム・デザイン設定マニュアル](http://manual.leafworks.jp/package/affilicodeplus/)」 をご用意しております。

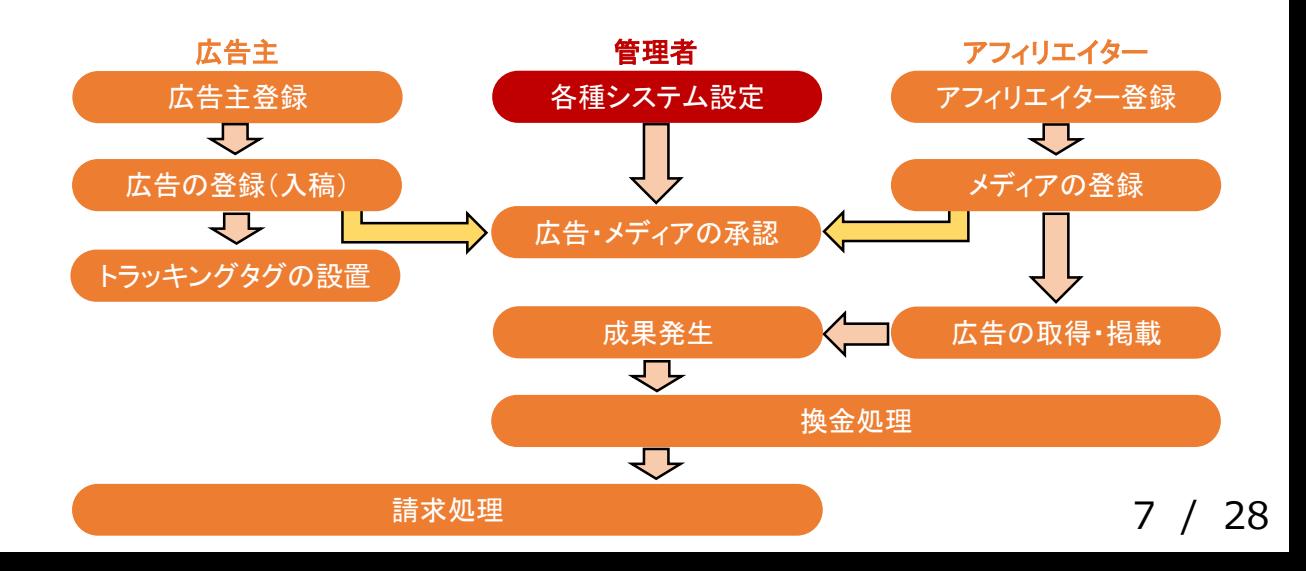

## 【広告主】 広告主の登録

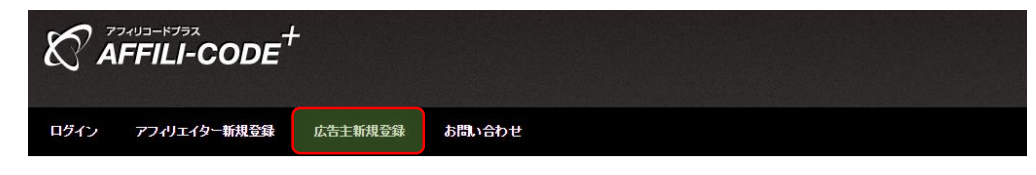

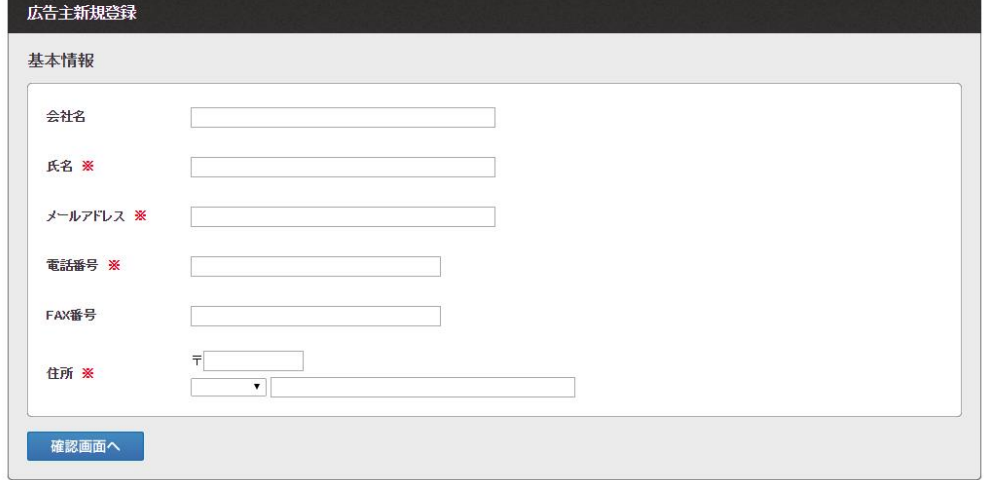

## 広告主登録

新規登録ページにて各種情報の入力を行い、 広告主として登録を行います。

管理者画面より、 管理者が代理で登録を行うことも可能です。

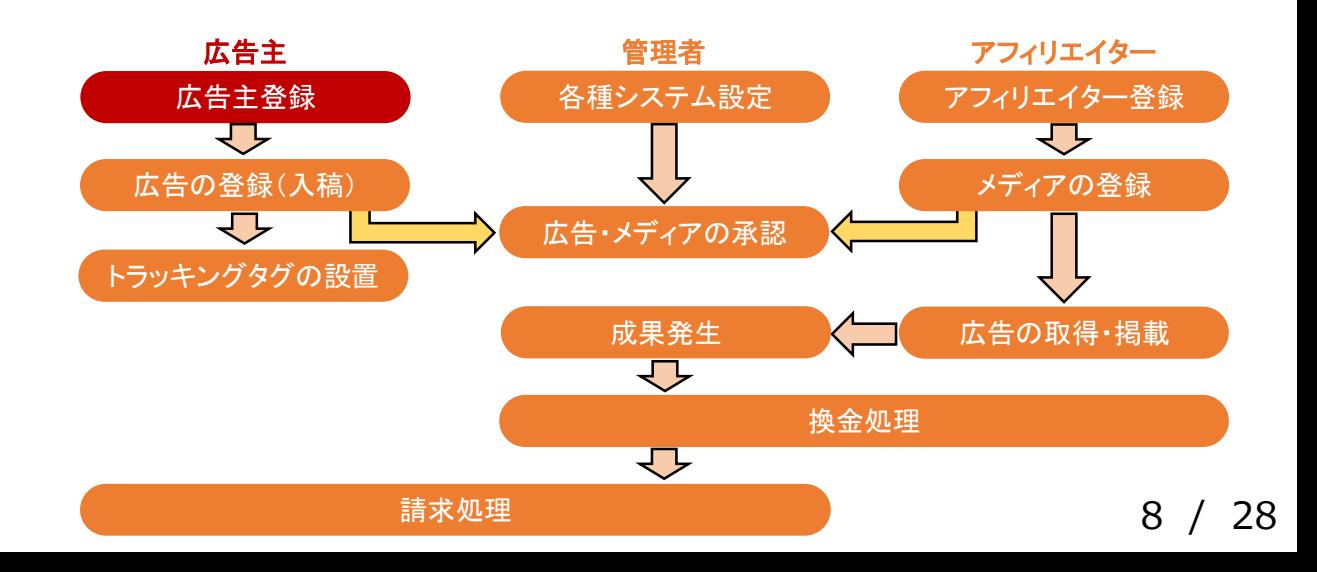

# 【広告主】 ログイン

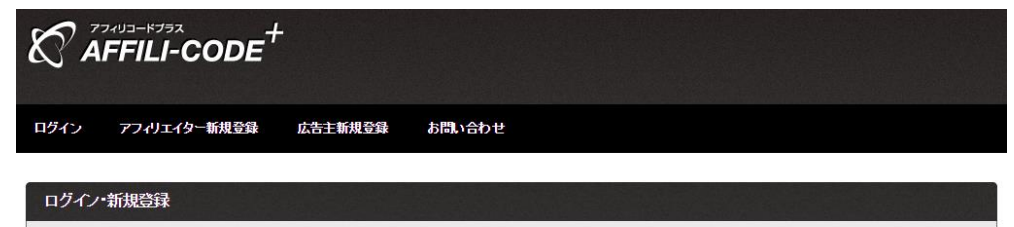

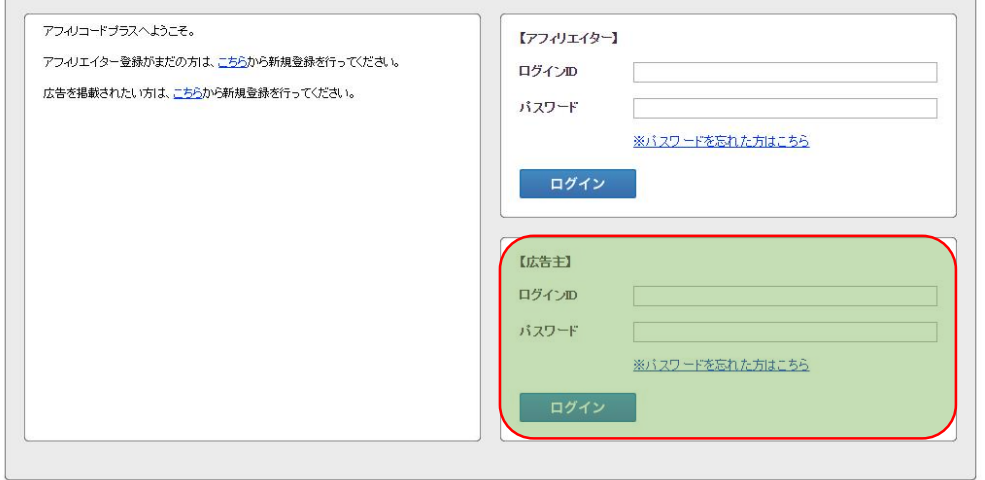

ログイン

#### 広告主でログインしてください。

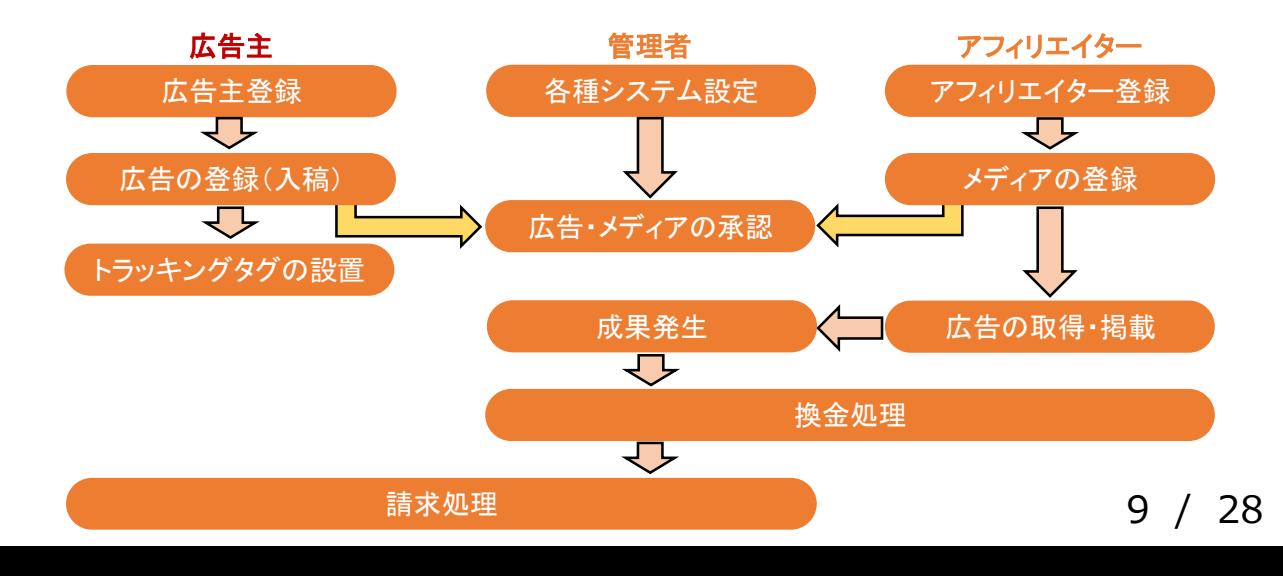

## 【広告主】 広告の登録(入稿)

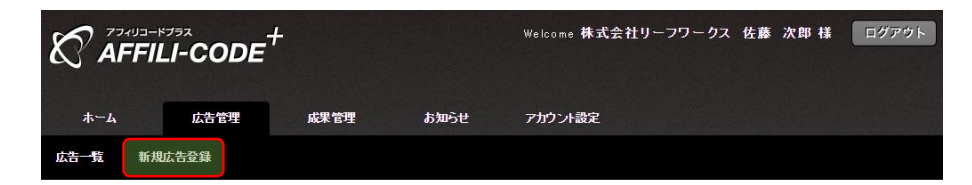

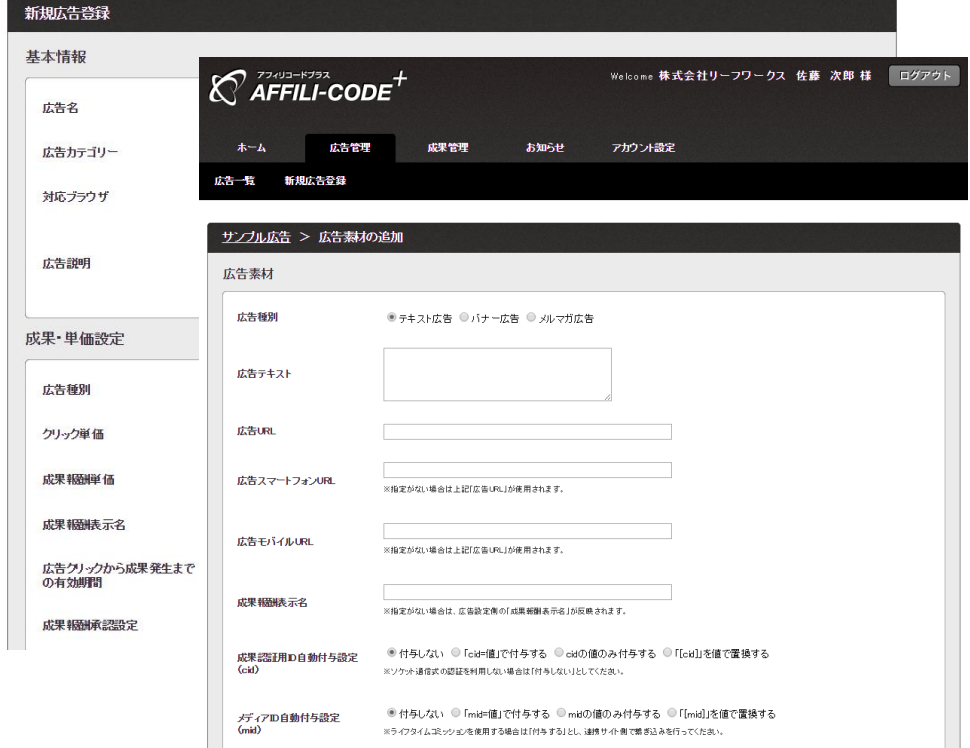

## 広告登録

広告と広告素材の登録を行ってください。

#### 詳細につきましては、 別途[「広告掲載手順マニュアル」](http://manual.leafworks.jp/package/affilicodeplus/)をご用意しております。

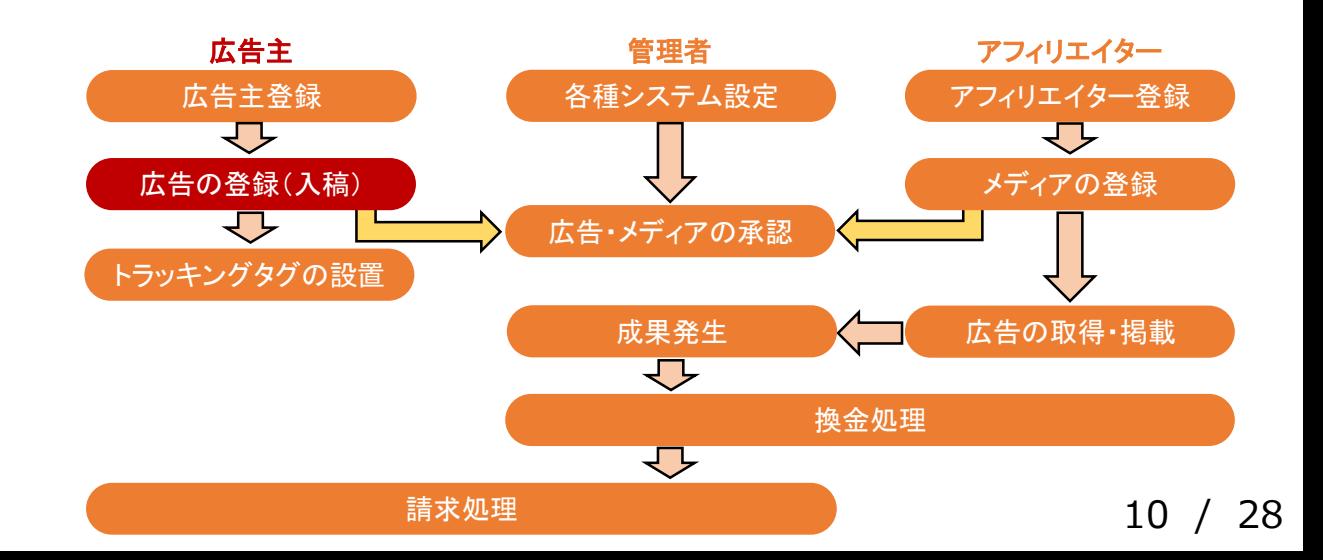

## 【広告主(管理者)】 広告の登録(入稿)

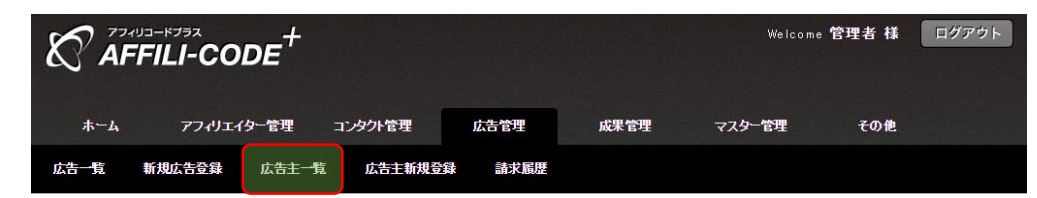

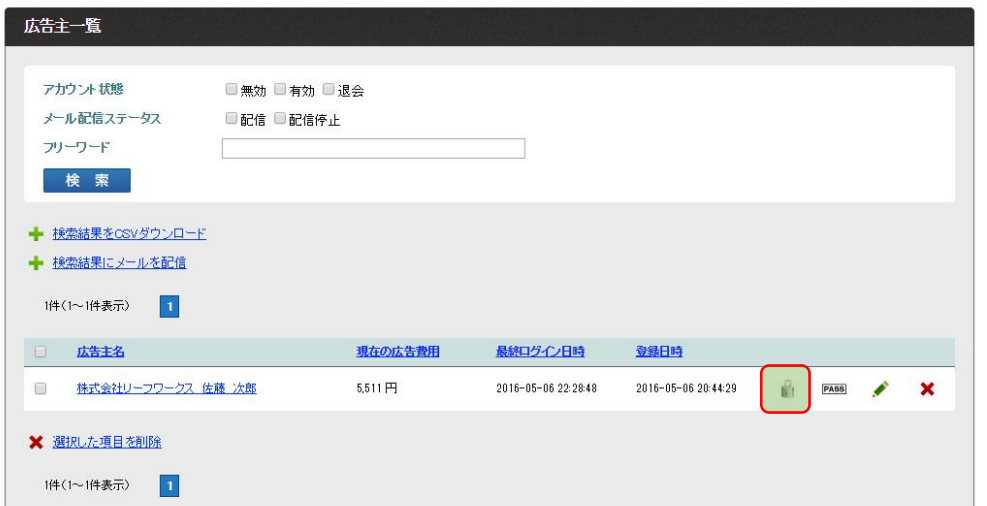

### 広告の登録(管理者による代理登録)

管理者が代理で広告主を登録した場合は、 登録した広告主の施錠マークより、

ゴッドログイン(管理者権限によるログイン)して頂き、 広告の登録を行います。

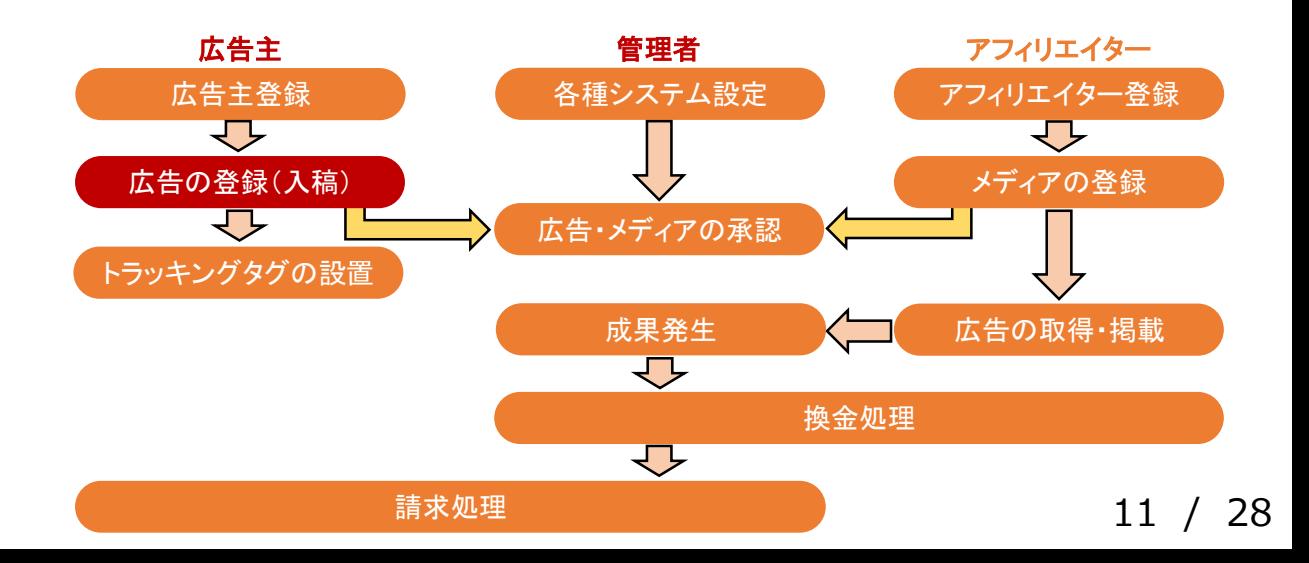

※ゴッドログインを行うと、管理者画面から 直接広告主画面にログインすることが可能です。

## 【広告主】 トラッキングタグの設置

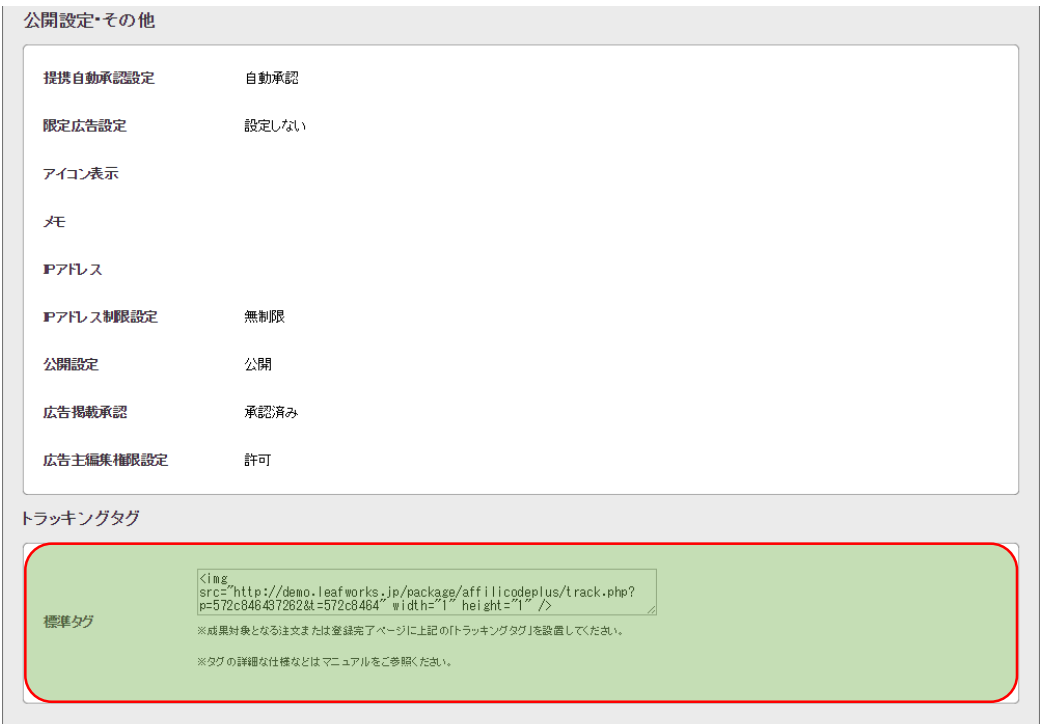

## トラッキングタグの設置

先ほど登録した広告の詳細画面の、

最下部より取得できるトラッキングタグを 成果発生ページに設置してください。

詳細につきましては、 別途[「トラッキングタグマニュアル」](http://manual.leafworks.jp/package/affilicodeplus/)をご用意しております。

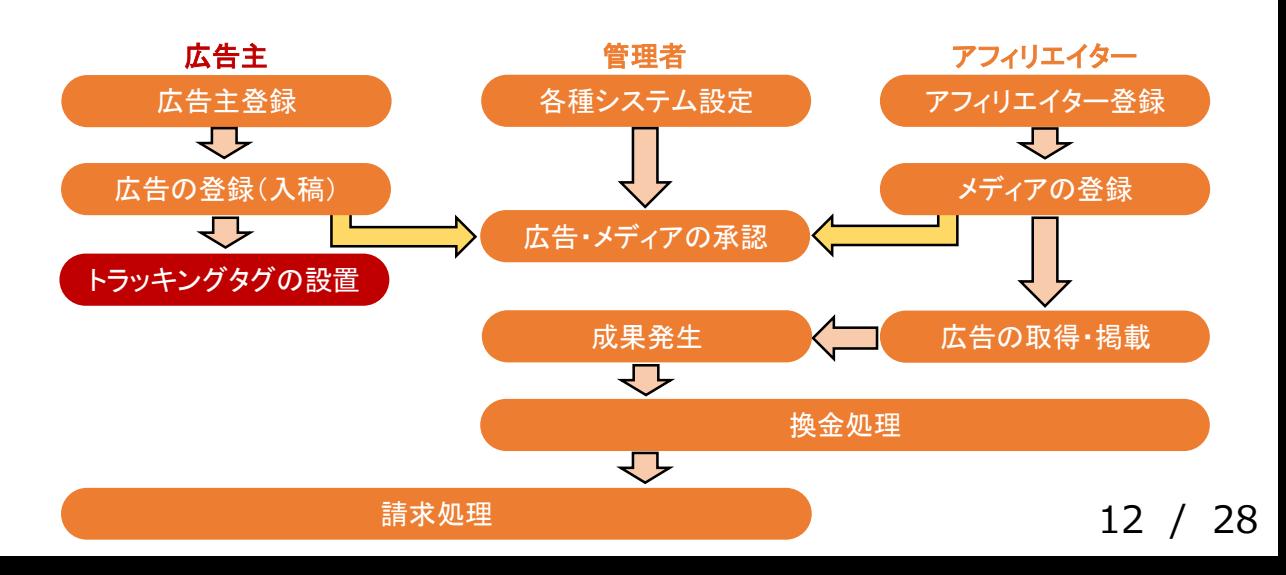

## 【アフィリエイター】 アフィリエイターの登録

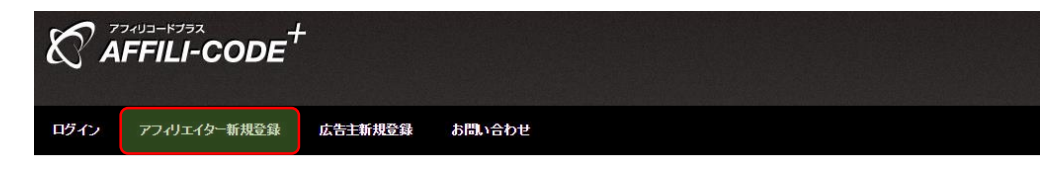

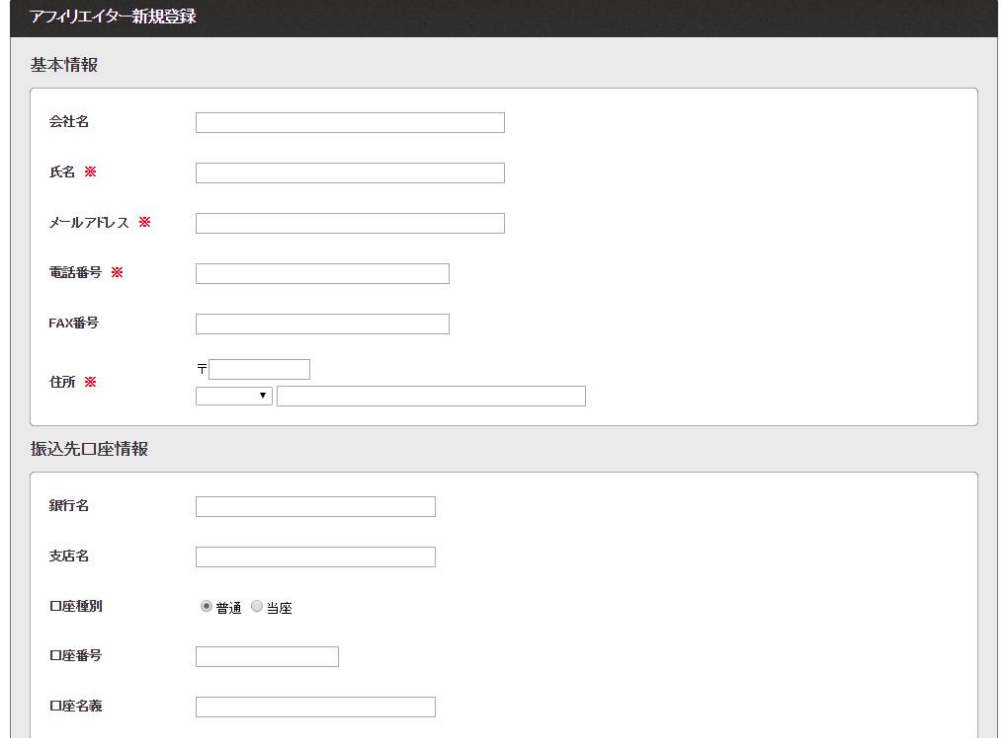

#### アフィリエイター登録

新規登録ページにて各種情報の入力を行い、 アフィリエイターとして登録を行います。

管理者画面より、 管理者が代理で登録を行うことも可能です。

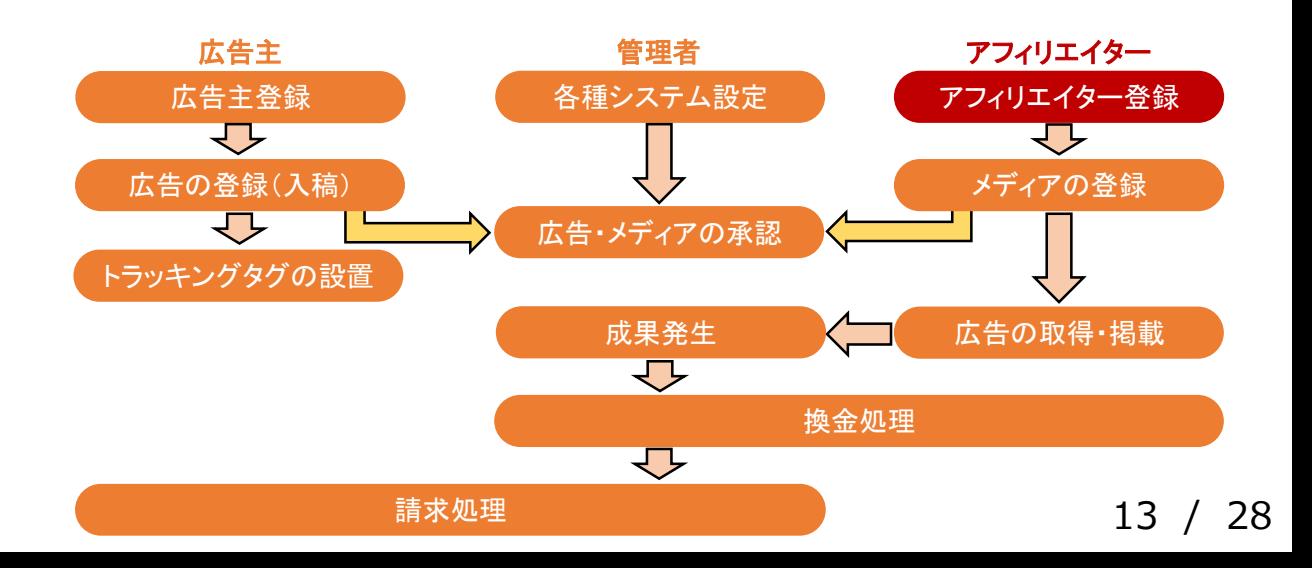

## 【アフィリエイター】 ログイン

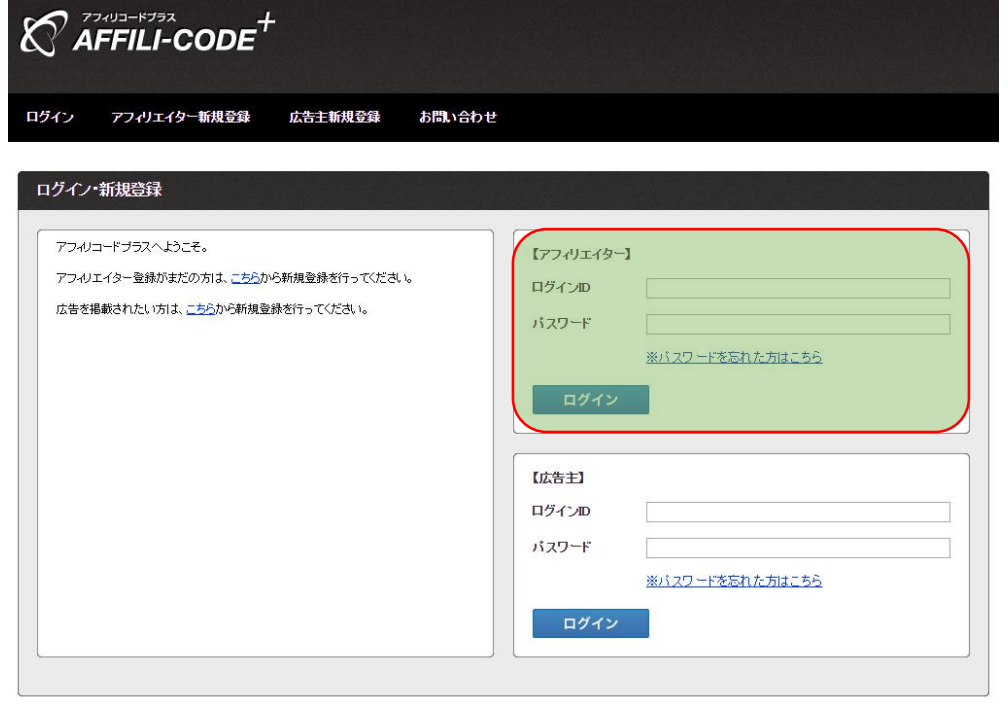

ログイン

#### アフィリエイターでログインしてください。

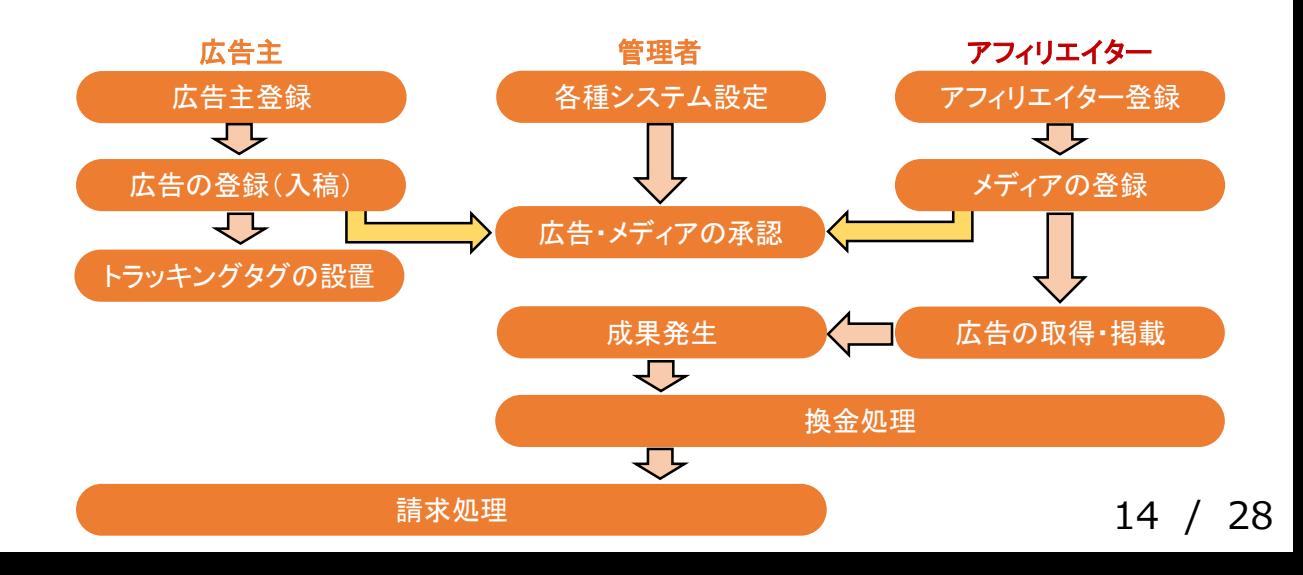

## 【アフィリエイター】 メディアの登録

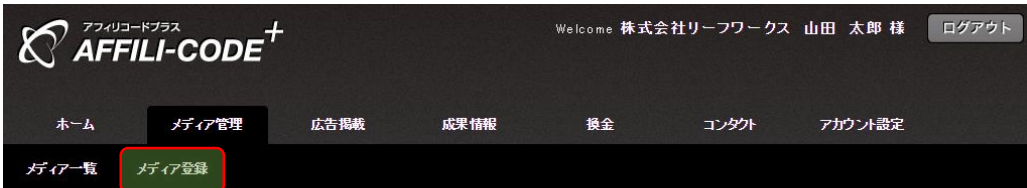

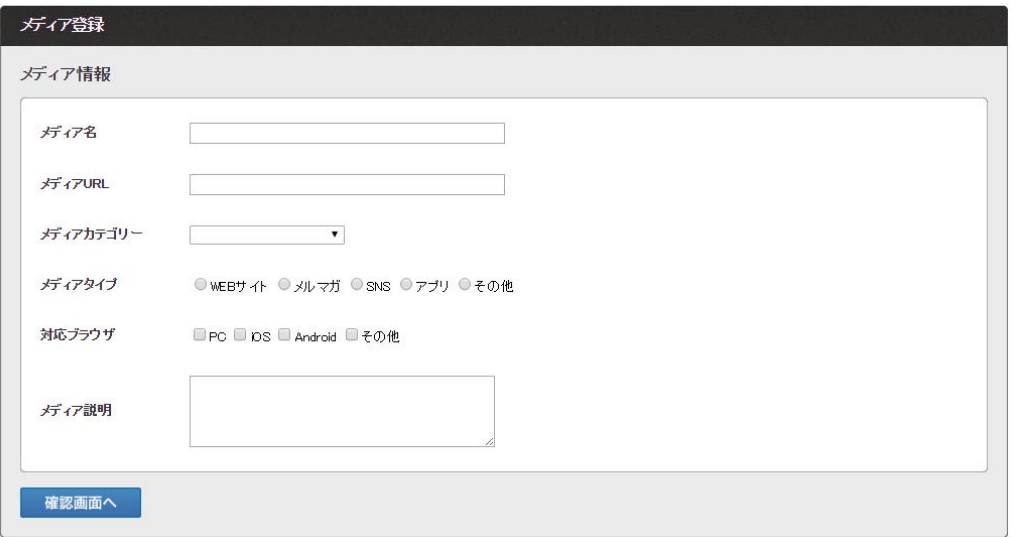

## メディア登録

#### メディアの登録を行ってください。

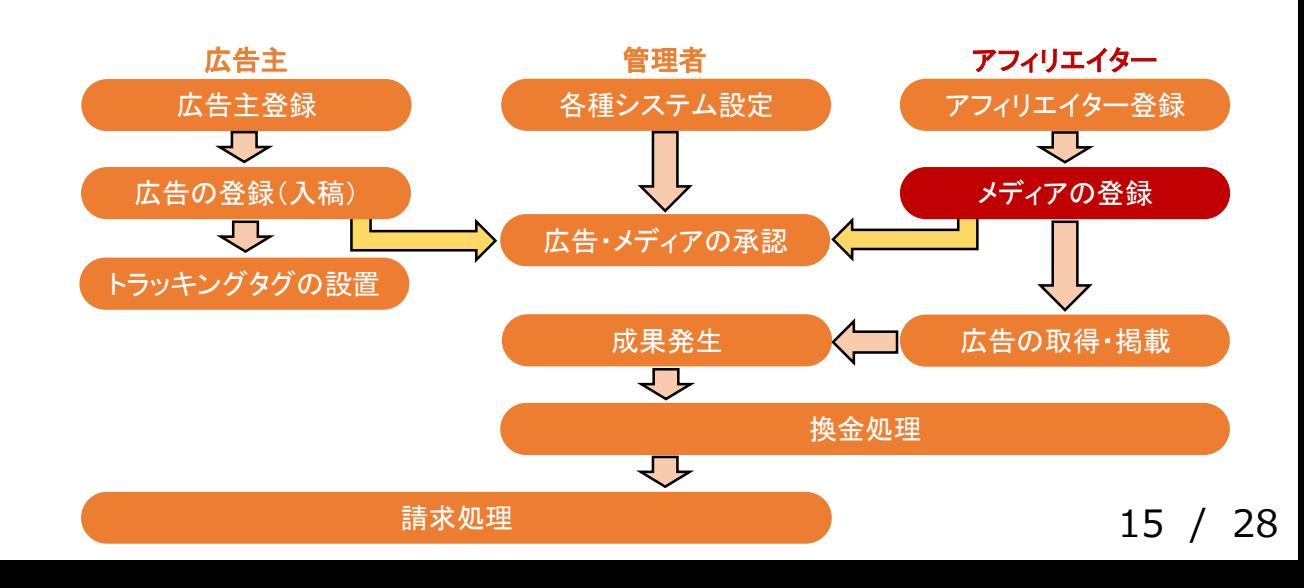

## 【アフィリエイター(管理者)】 メディアの登録

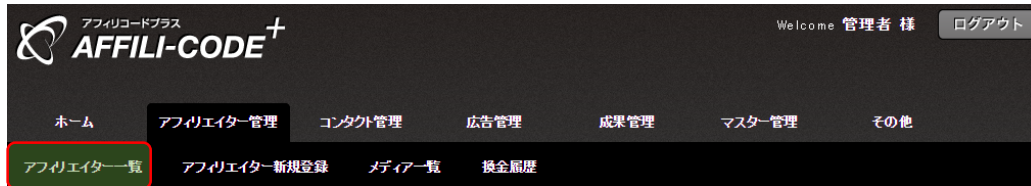

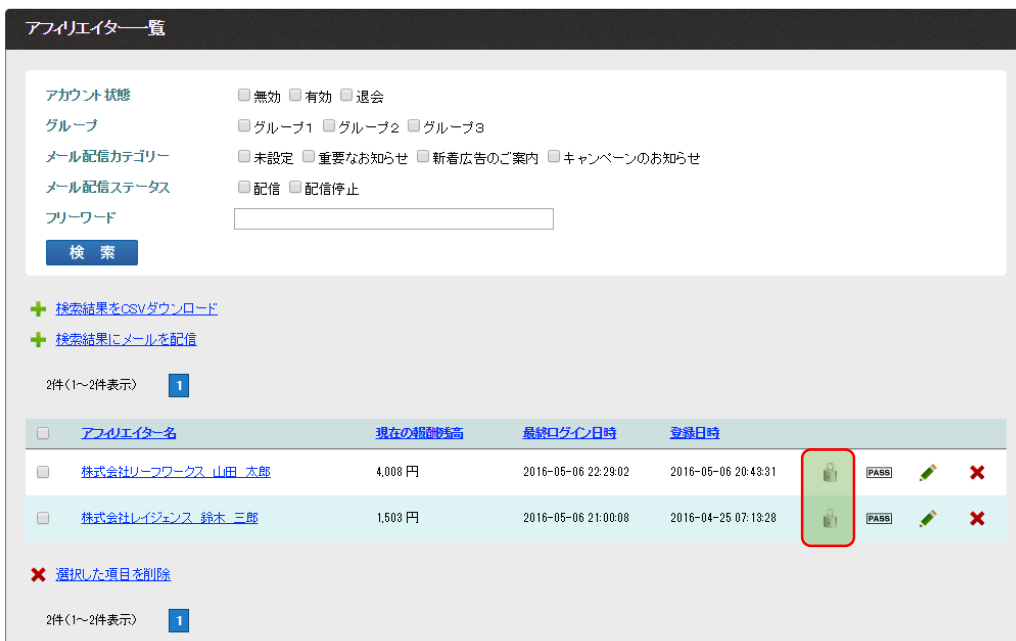

### メディアの登録(管理者による代理登録)

管理者が代理でアフィリエイターを登録した場合は、 登録したアフィリエイターの施錠マークより、

ゴッドログイン(管理者権限によるログイン)して頂き、 メディアの登録を行います。

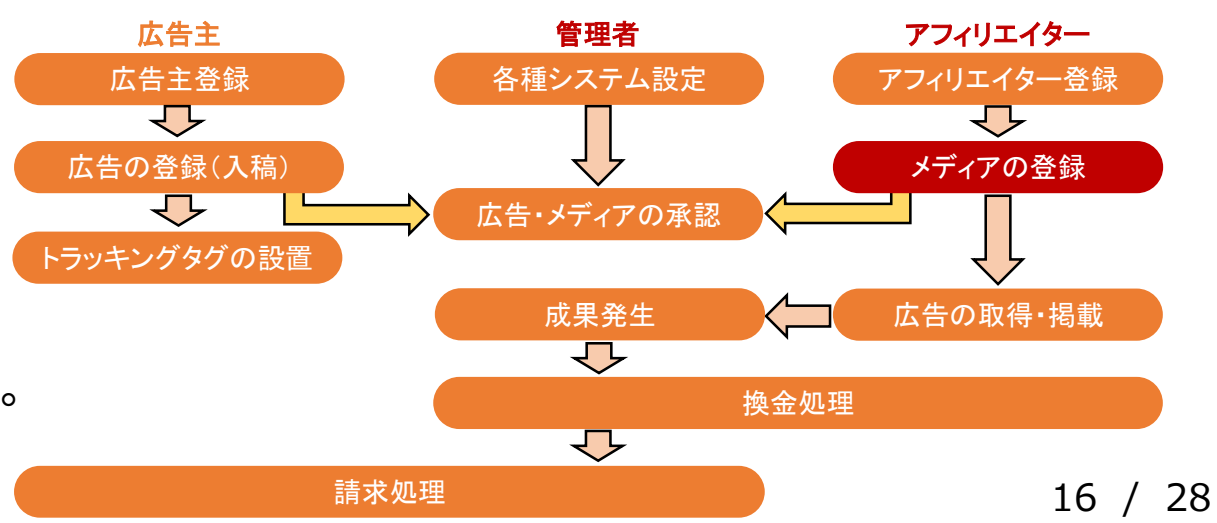

#### ※ゴッドログインを行うと、管理者画面から 直接アフィリエイター画面にログインすることが可能です。

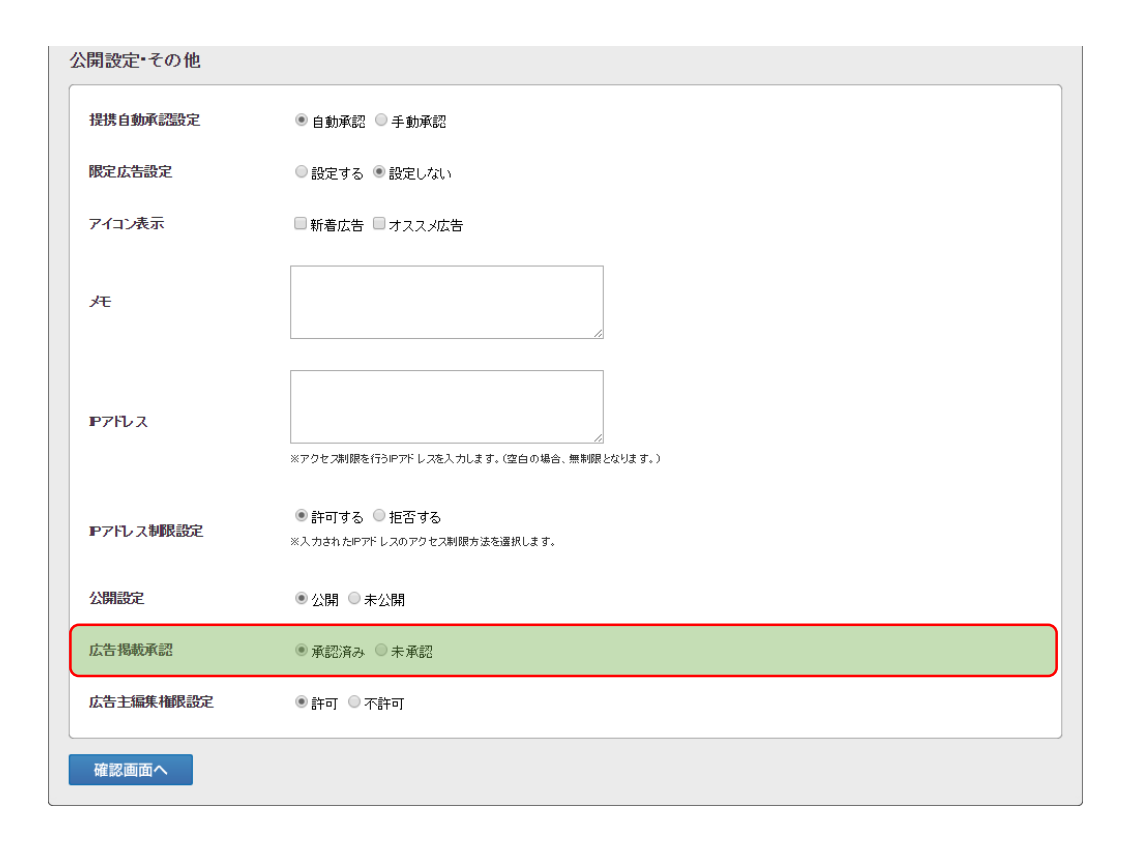

※未承認広告は、アフィリエイターから 閲覧・取得ができませんので、ご注意ください。

## 広告の承認

広告詳細の編集から広告の掲載承認を行ってください。

※システム設定の「広告承認設定」が 自動承認の場合は自動で掲載承認となります。

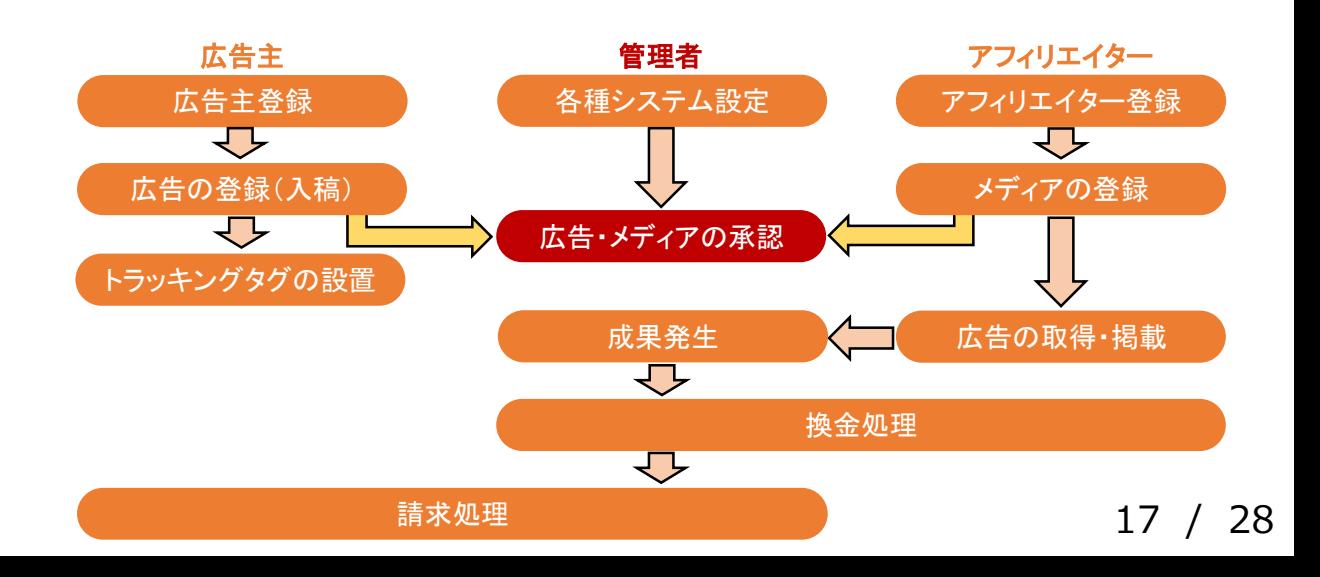

## 【管理者】 広告・メディアの承認

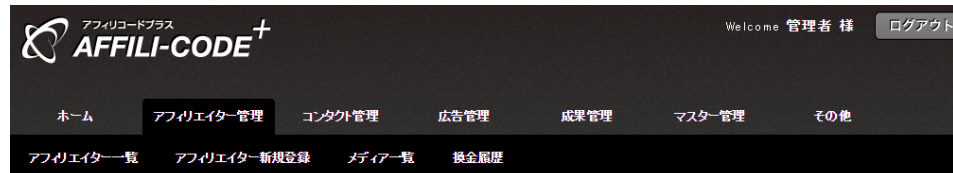

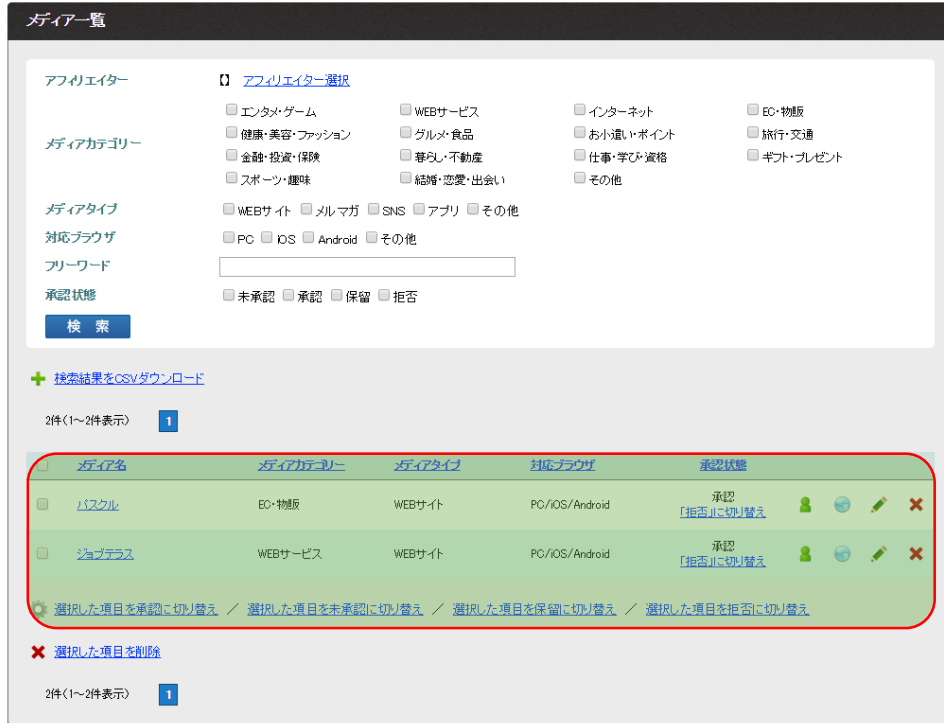

#### ※承認済みメディアを保持していないアフィリエイターは、 広告の閲覧・取得ができませんので、ご注意ください。

## メディアの承認

メディアの承認を行ってください。

※システム設定の「メディア承認設定」が 自動承認の場合は自動で承認となります。

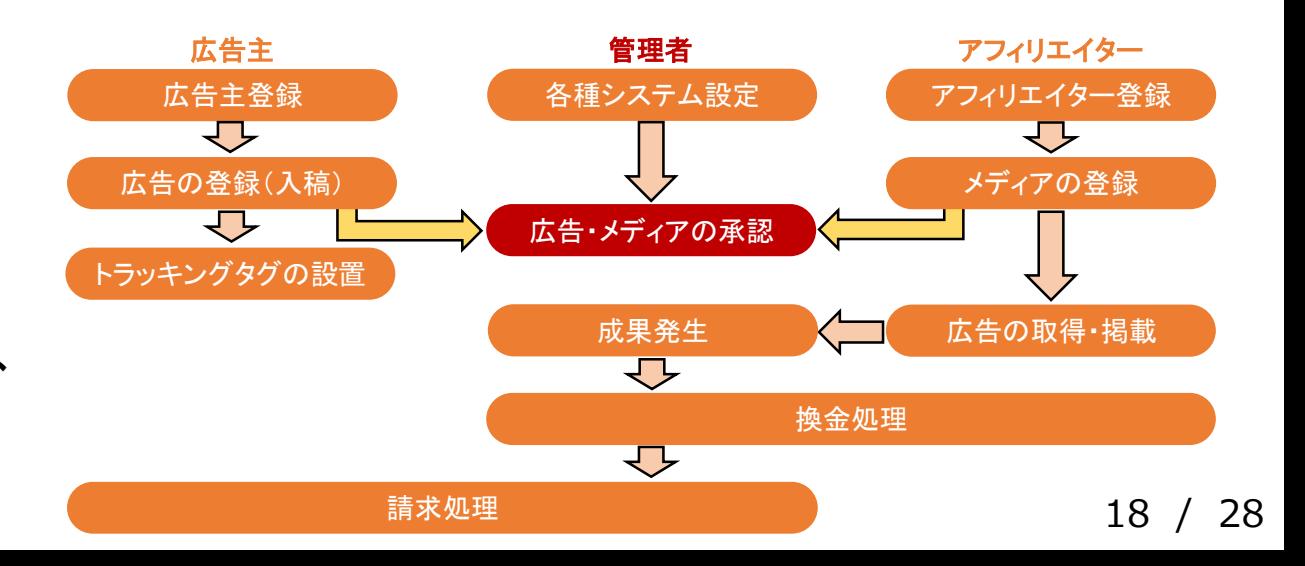

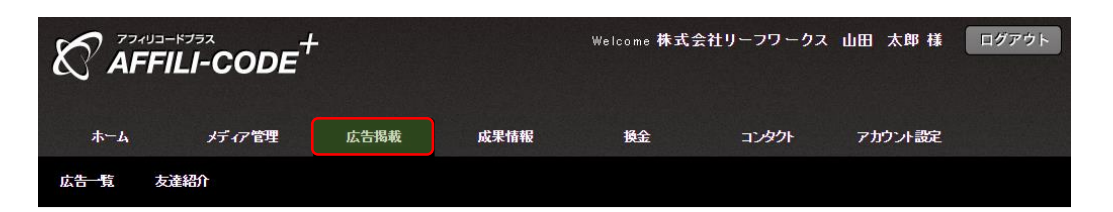

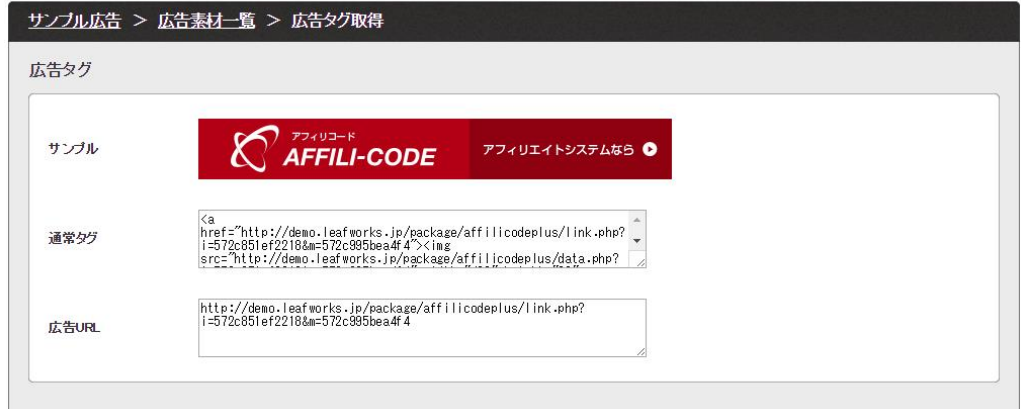

## 広告の取得

登録したアフィリエイターアカウントでログインし、 広告掲載の「広告詳細 > 広告素材一覧」より 広告タグの取得を行ってください。

「通常タグ」はバナー画像やテキストを含むタグ、 「広告URL」は広告のURLのみを取得できます。

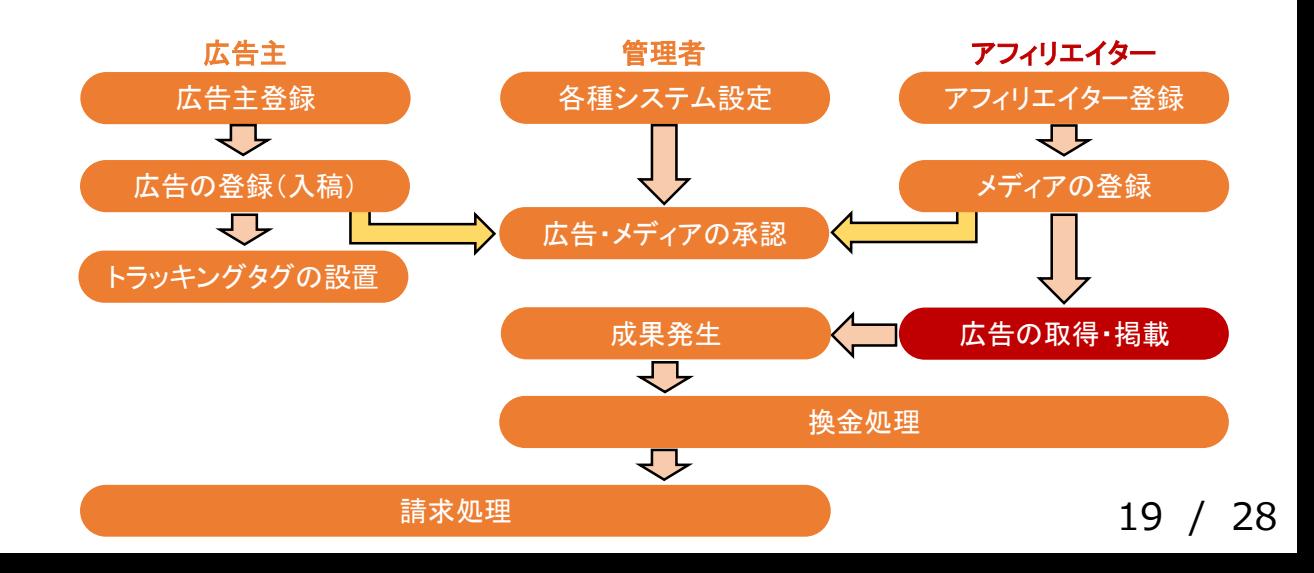

#### **B** leafworks Blog  $\bigotimes_{\mathcal{A} \in \mathsf{FILL}\text{-}\mathsf{CODE}}$ Home アフィリエイトシステムなら O ASP (アフィリエイトサービスプロバイダ) を比較する際に注 意したい4つのポイント 「ASP(アフィリエイトサービスプロバイダ)に広告を出稿したいが、サービスがいくつもあり、どこに出稿すればいいのか分

からない」と悩まれている方。本記事では、比較するにあたって、「注意したい4つのポイント」をご紹介し 続きを読む »

## 広告の貼り付け

#### ブログ等の登録したメディアへ、 先ほど取得した広告タグの貼り付けを行ってください。

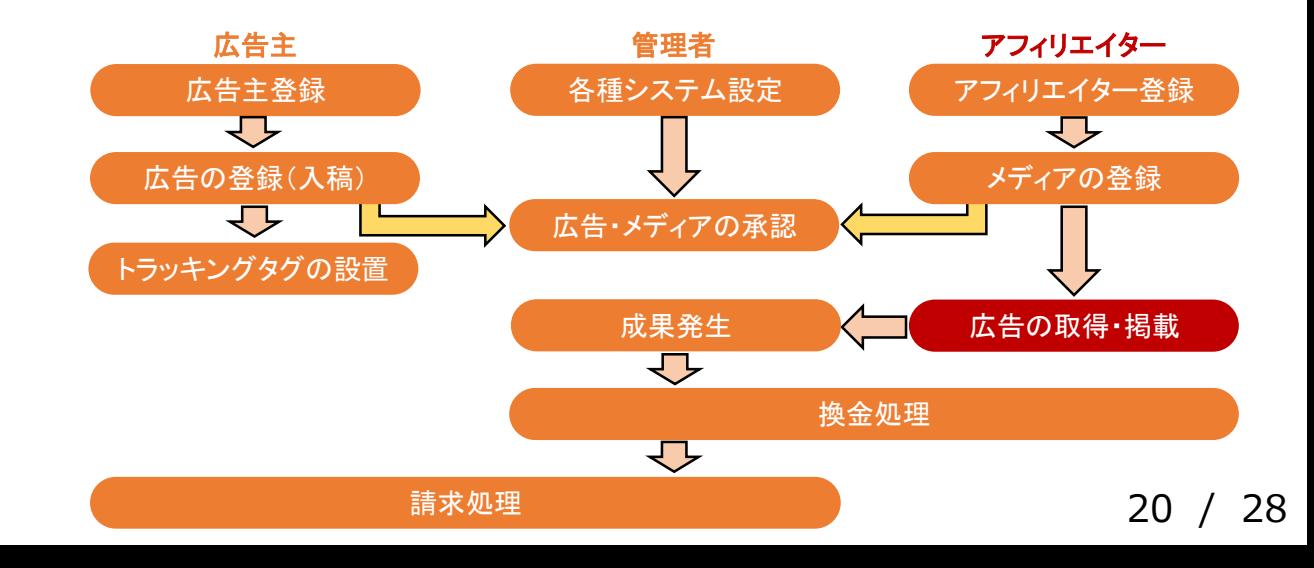

## 成果発生(成果発生までの流れ)

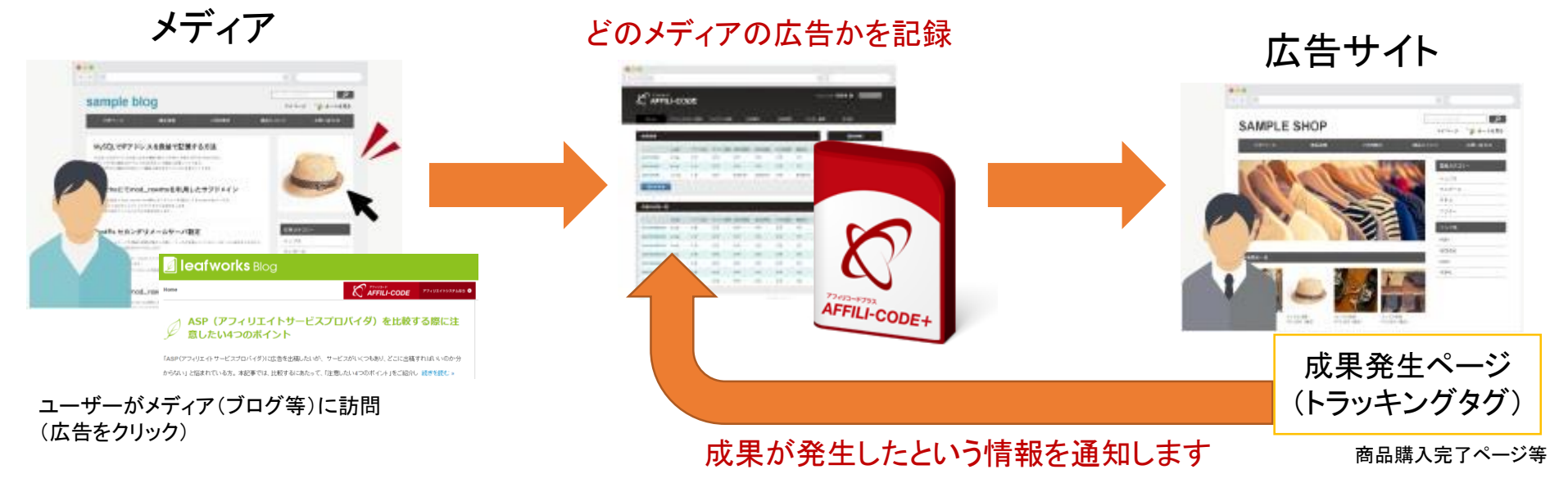

通知された情報と記録していた情報を照合し、対象メディアに対して成果を計上します。

アフィリコードプラスに対して、

注文番号や売上金額等の情報を渡したい場合は、 トラッキングタグに別途パラメータを追加して頂く必要がございます。

詳しくは、[広告掲載手順マニュアル](http://manual.leafworks.jp/package/affilicodeplus/)をご確認ください。

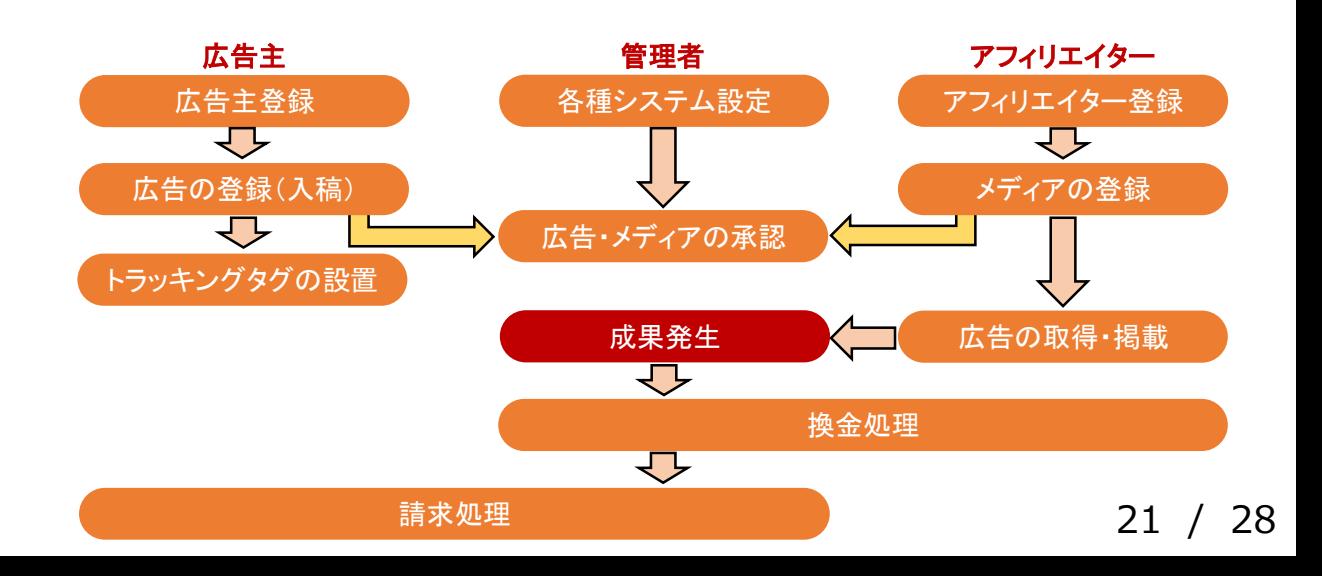

## 【管理者・広告主・アフィリエイター】 成果発生

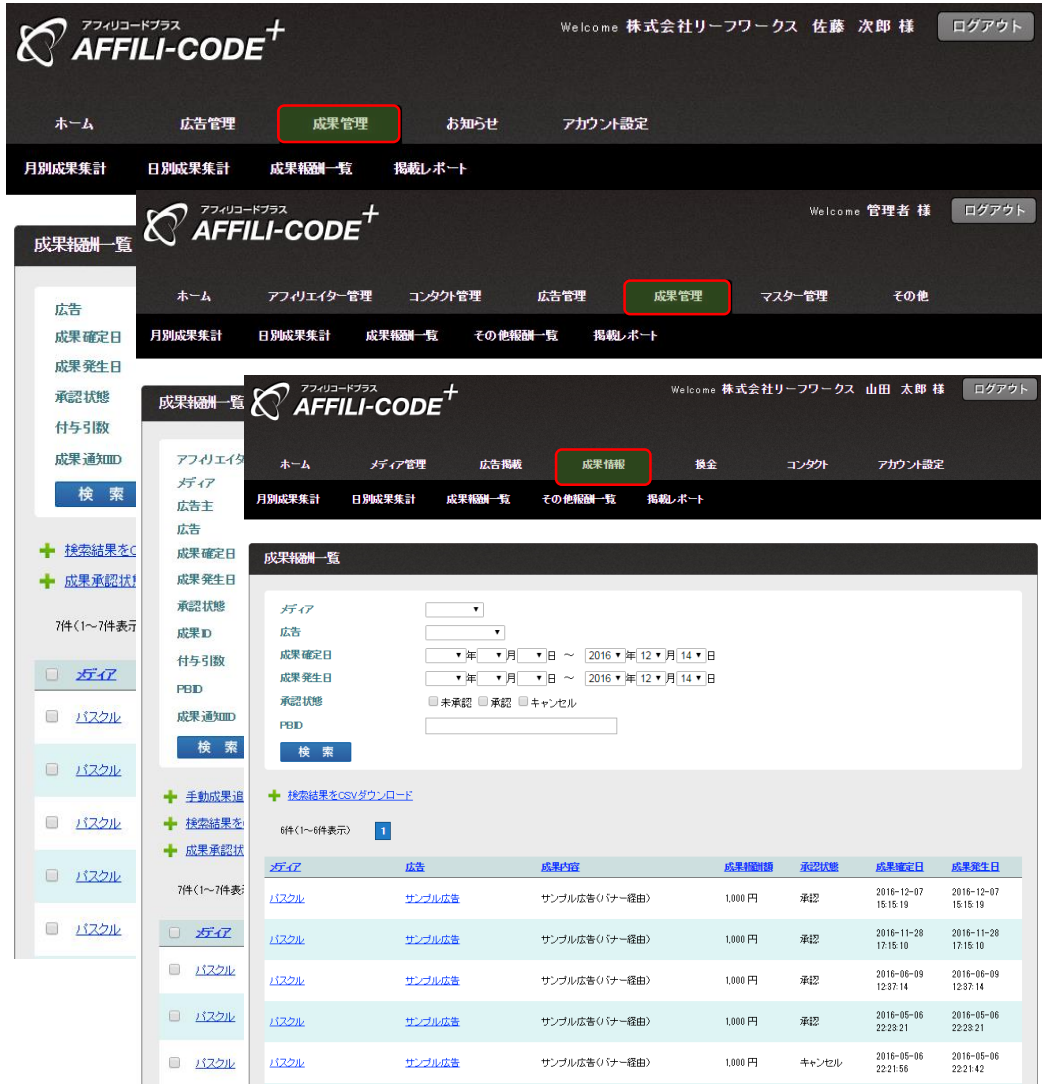

#### 成果発生

「成果管理(成果情報)> 成果報酬一覧」 に発生した成果が表示されます。

こちらで成果の確認を行います。

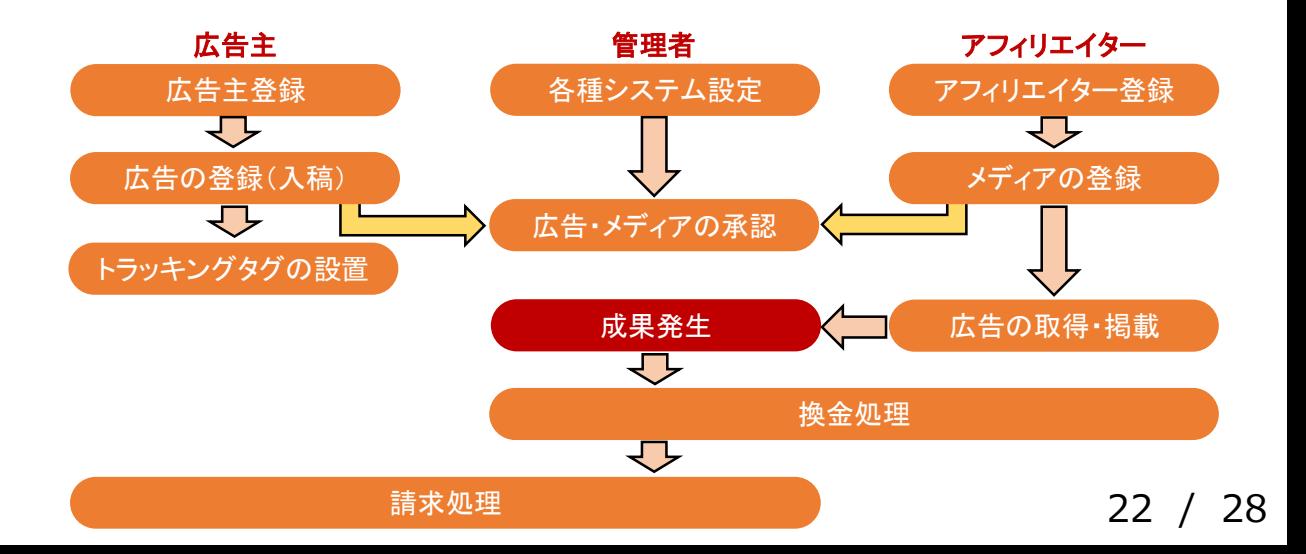

## 【管理者(アフィリエイター)】 換金処理

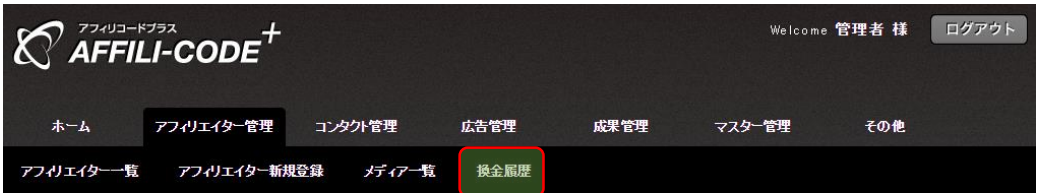

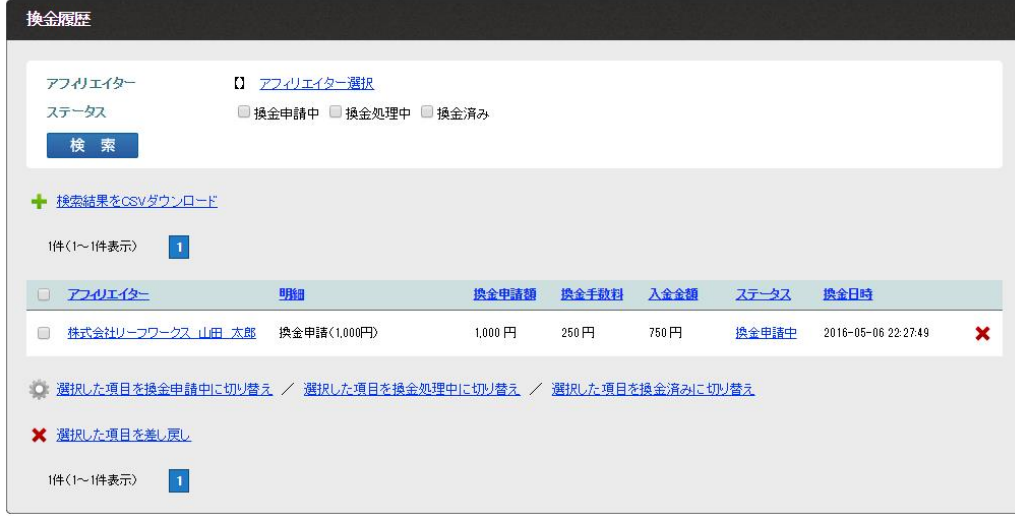

※「その他 > システム設定」にて、

・システムによる一括自動換金処理 ・アフィリエイターの任意のタイミングでの換金申請

上記どちらかの設定が可能です。

システム設定につきましては、「【管理者】 [システム・デザイン設定マニュアル](http://manual.leafworks.jp/package/affilicodeplus/)」をご確認ください。

----------------------------------------------------------------

#### 換金処理

アフィリエイターへの報酬支払いには、 アフィリエイターからの換金申請が必要です。

換金申請の一覧は、 「アフィリエイター管理 > 換金履歴」からご確認頂けます。

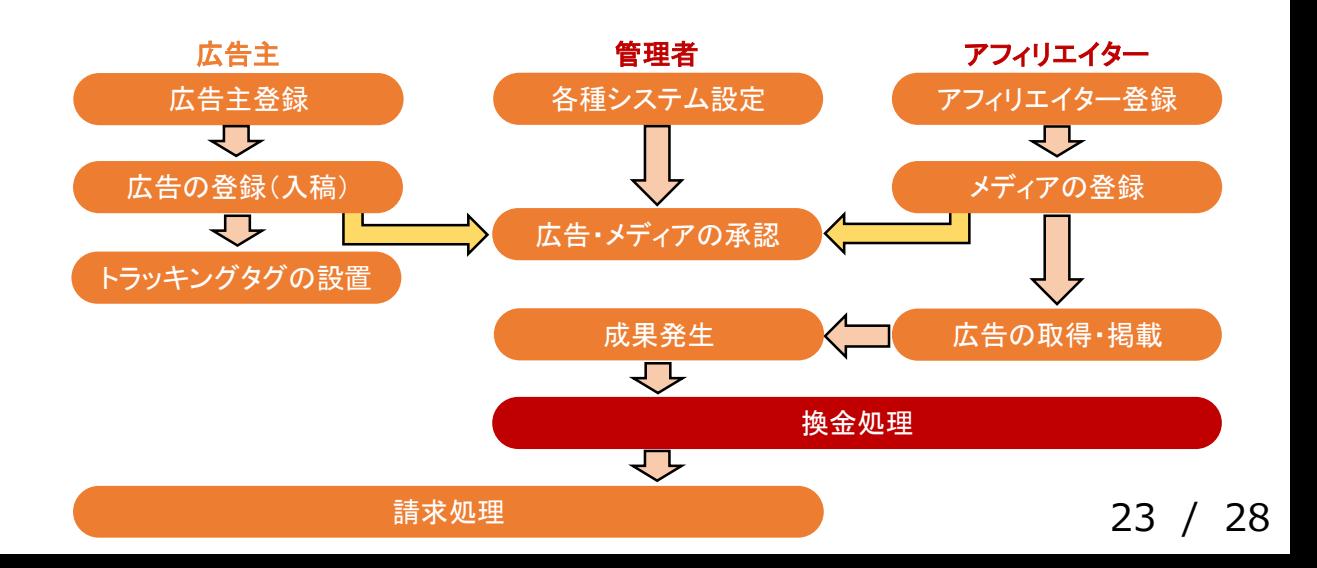

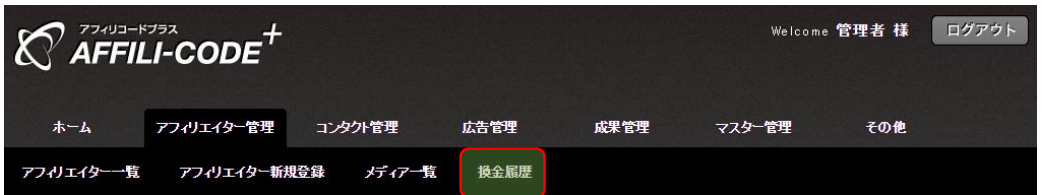

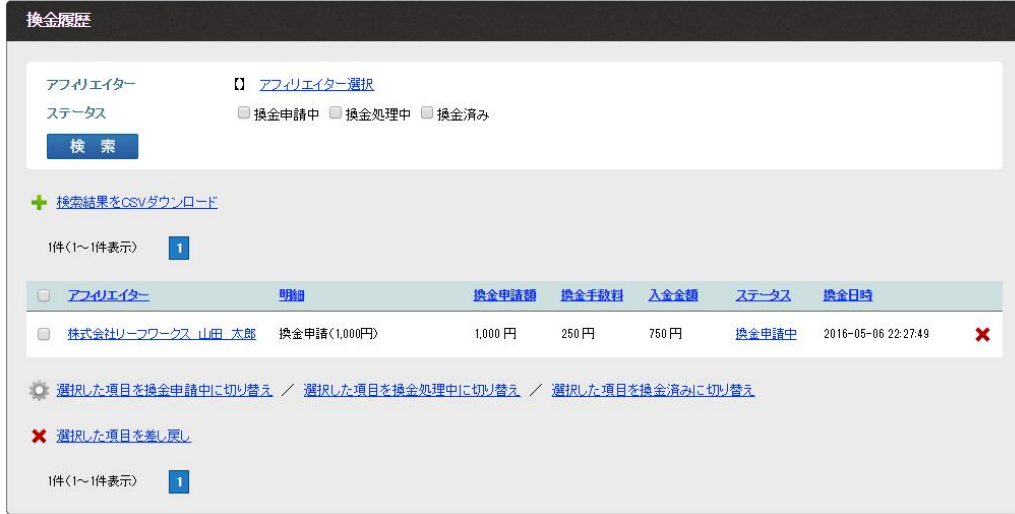

※報酬の支払いは銀行振込のみとなります。

#### 換金処理

換金申請に対して、

・換金処理中:換金申請の承諾 ・換金処理済:対象振込口座への振込完了

上記のタイミングで、適宜ステータス変更を行ってください。

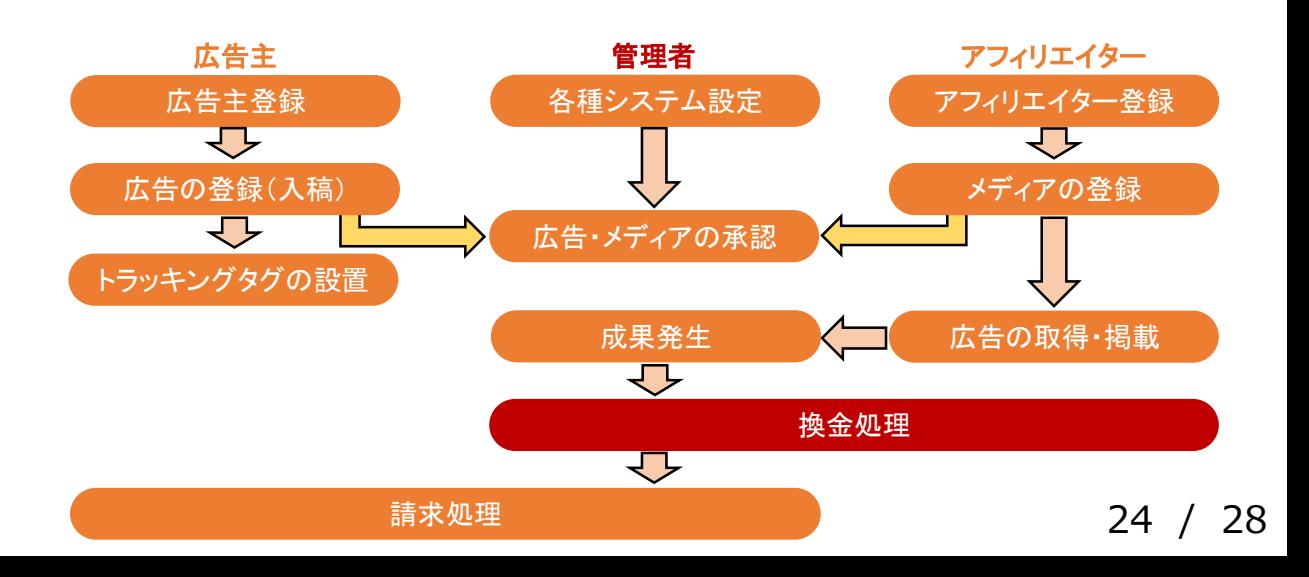

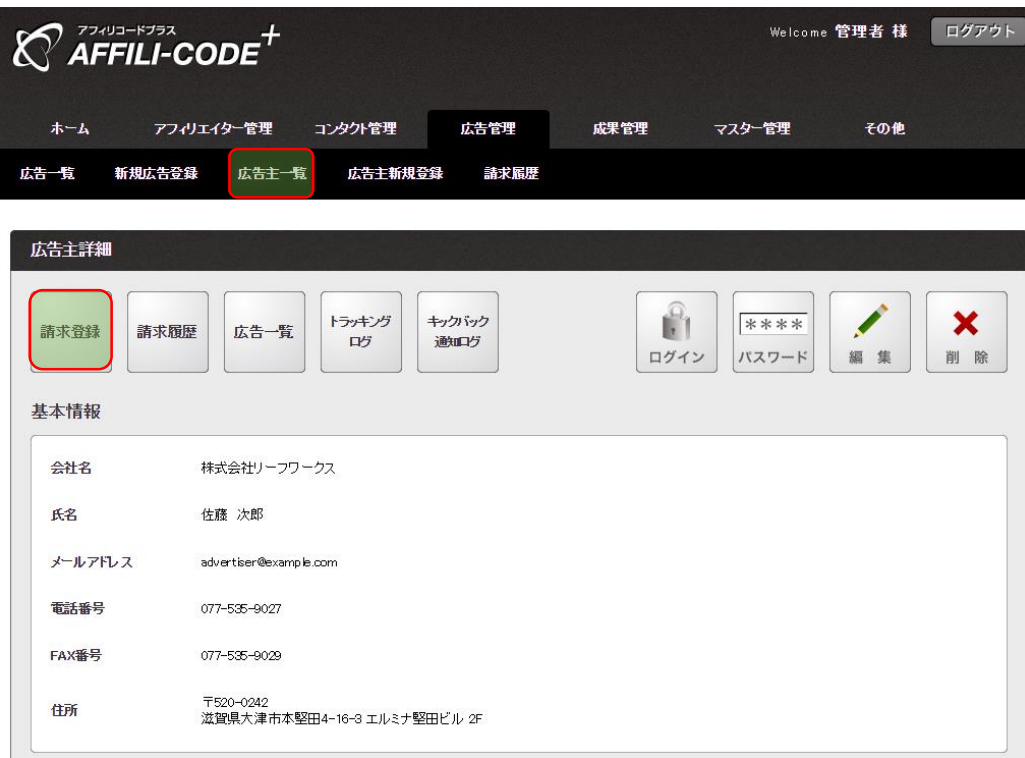

広告主の広告費請求の際には、 「広告主一覧 > 広告主詳細 > 請求登録」より行います。

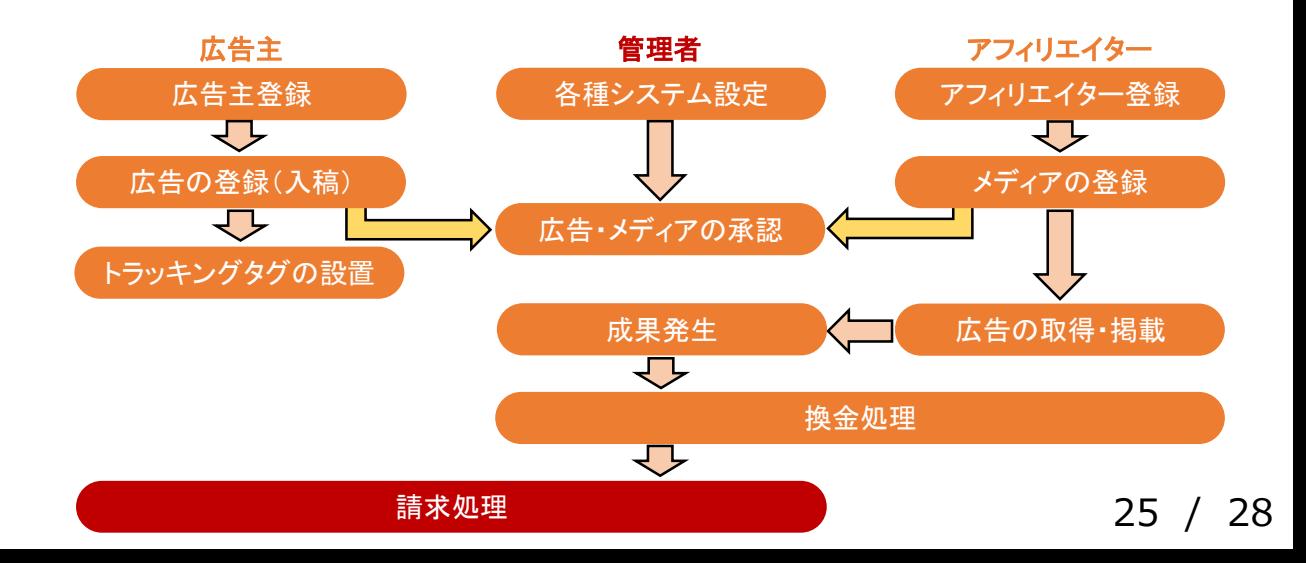

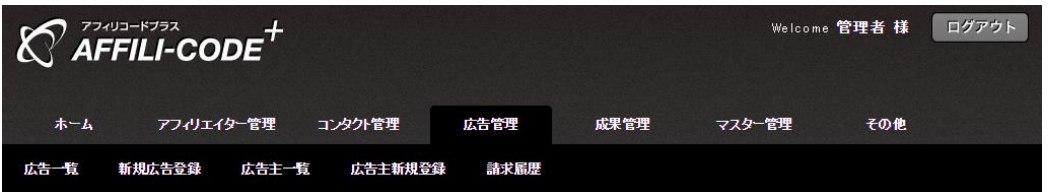

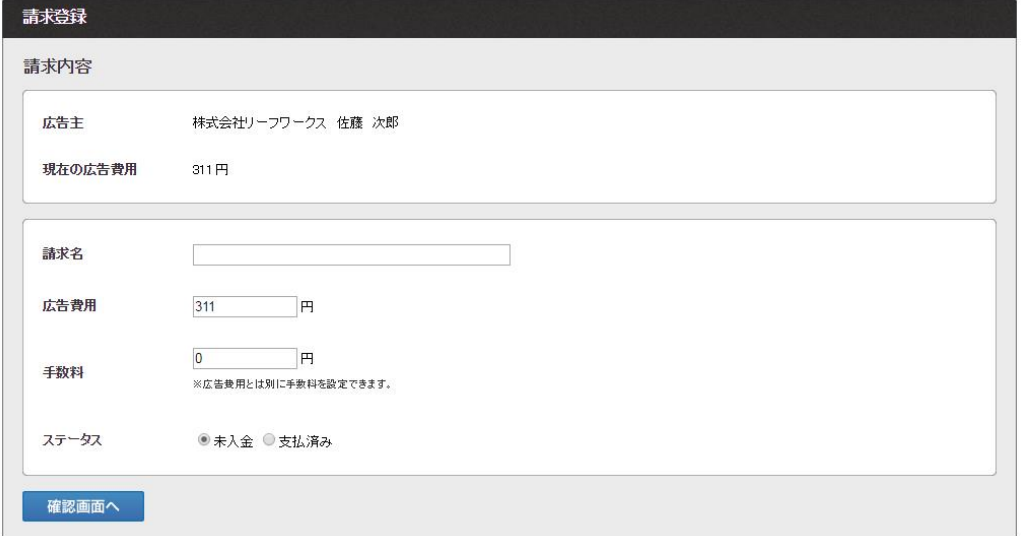

先ほどの請求登録を行ってください。

「広告管理 > 請求履歴」より、 請求内容を再度ご確認頂けます。

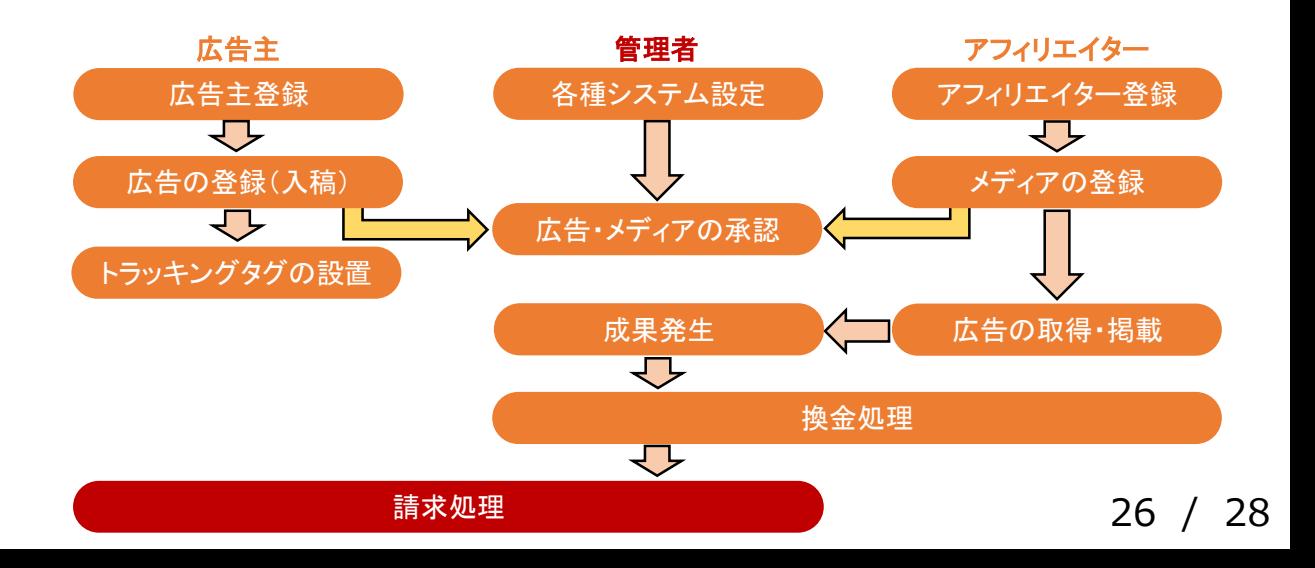

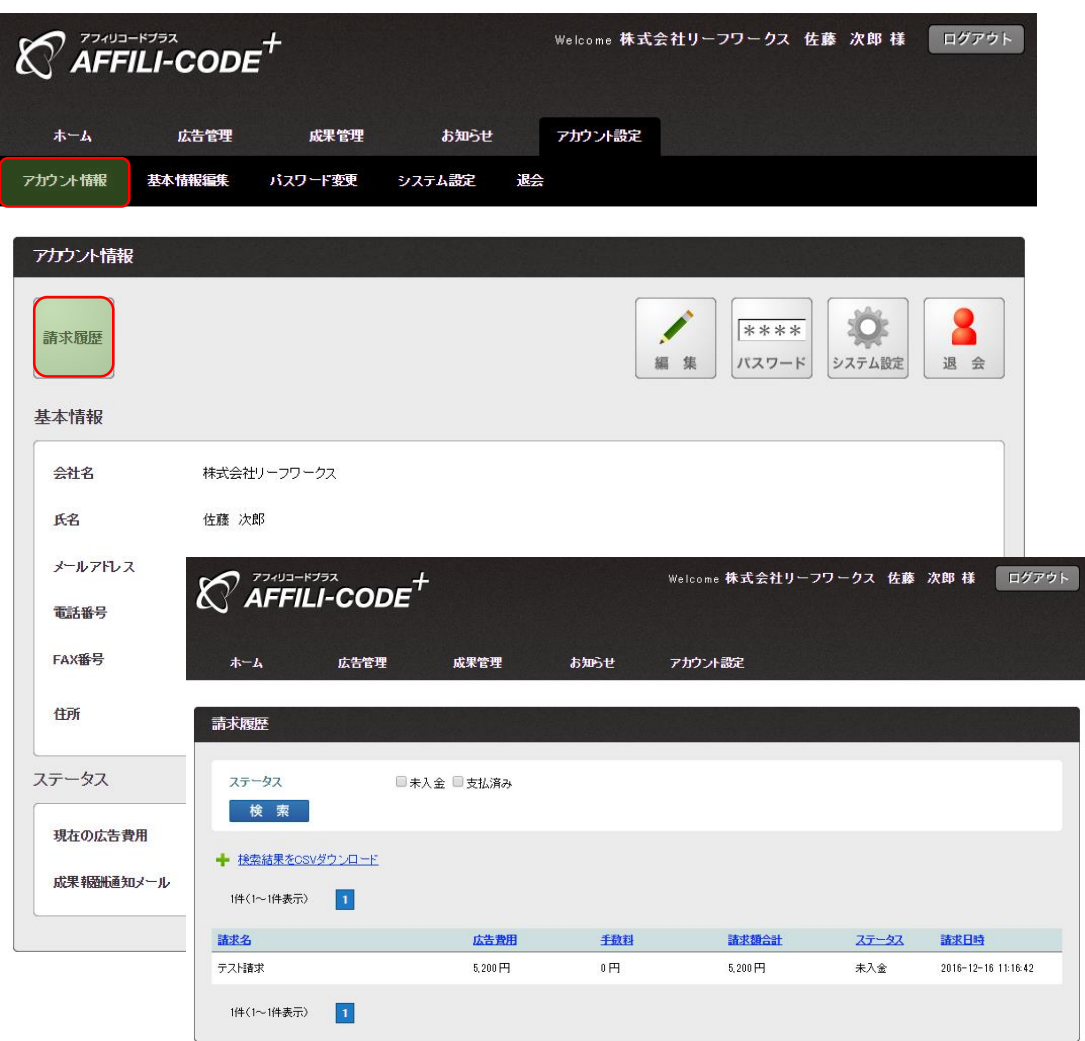

#### 「アカウント情報 >請求履歴」より、 請求内容をご確認の上、広告費をお支払いください。

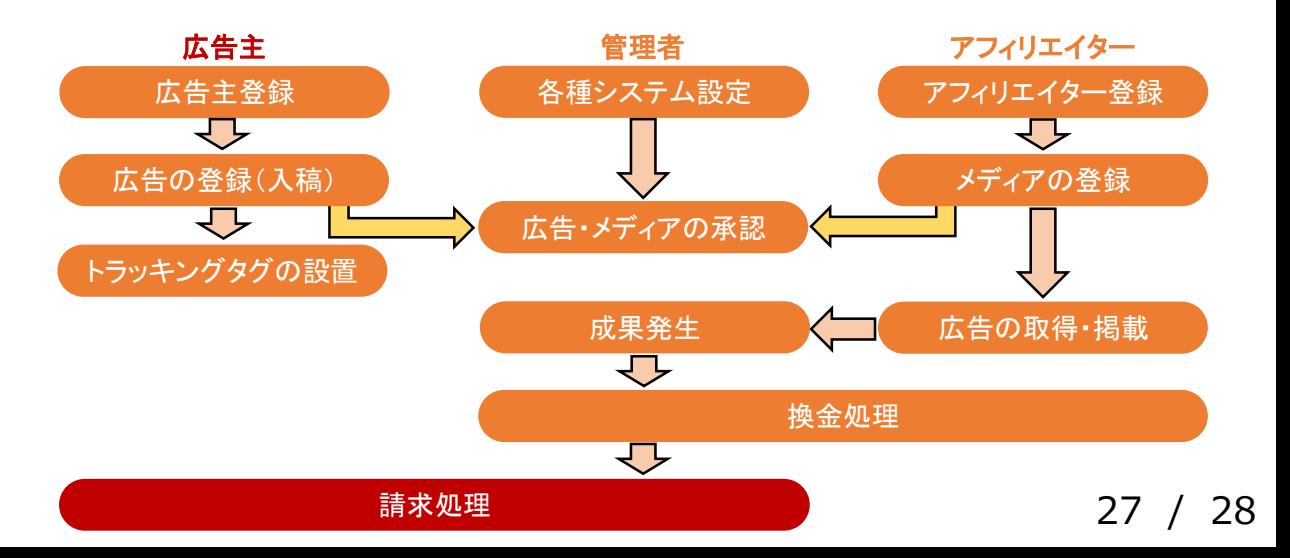

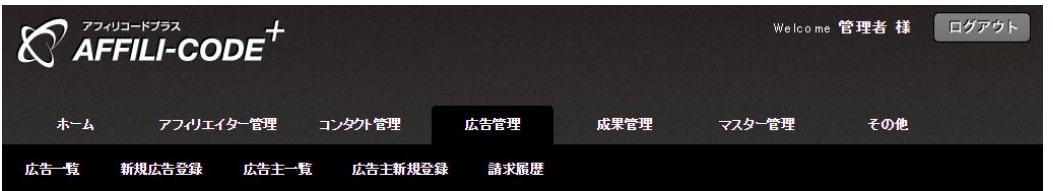

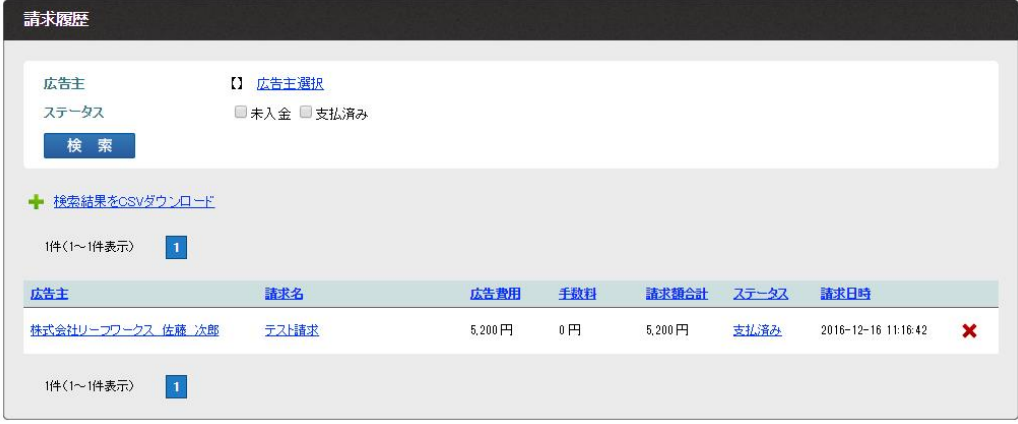

広告費のお振り込みが確認できましたら、 ステータスを「支払済み」にし、一連の作業は終了です。

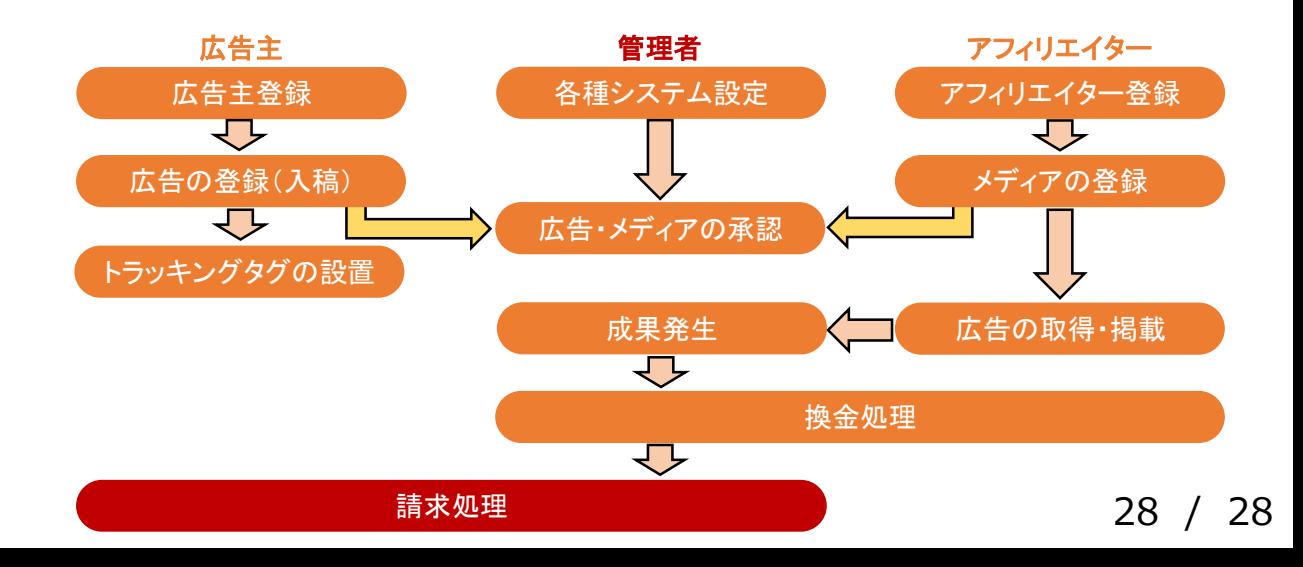

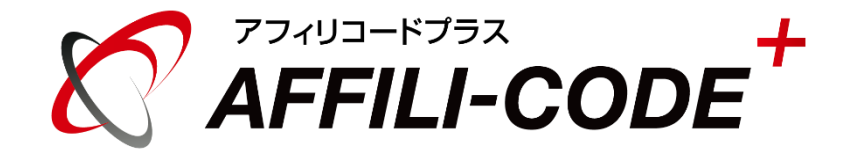

## アフィリコードプラス運用ガイド

#### アフィリコードプラスのマニュアル一覧[はこちらを](http://manual.leafworks.jp/package/affilicodeplus/)ご参照ください。

ご不明な点が御座いましたら[、こちらよ](http://www.affilicodeplus.net/support/)りお問い合わせください。